AMORIM Valentin L3 AES 2019-2020 Sondages et techniques quantitatives (M. Antoine Auberger) Université Paris 2, Melun valentin.amorim@etudiants.u-paris2.fr valentin.amorim22@gmail.com

# Tanagra : installation sur MAC OS X et manipulations (pour Windows et MAC)

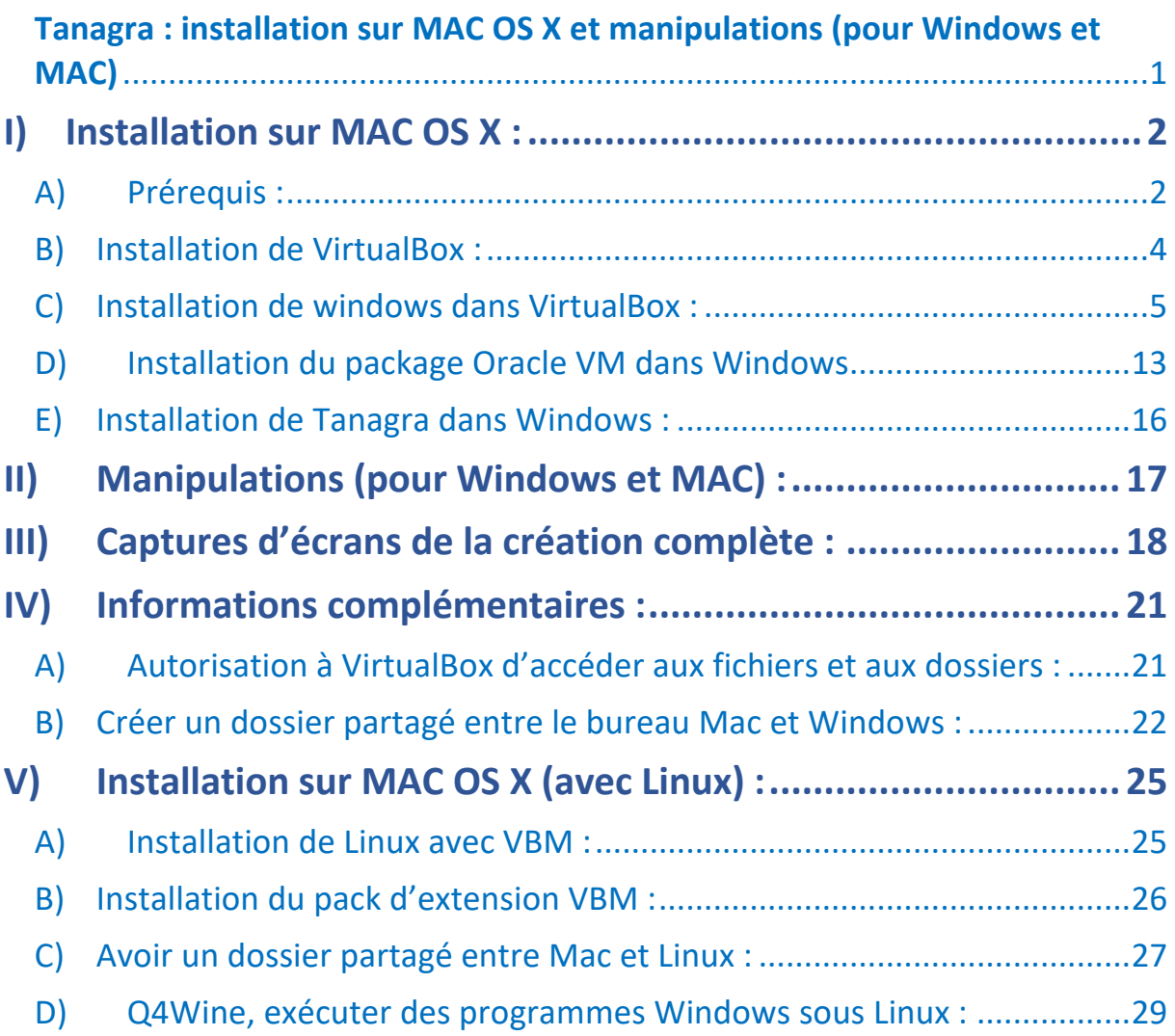

#### I) Installation sur MAC OS X:

## A) Prérequis :

#### Tanagra :

Pour télécharger Tanagra, allez sur le lien suivant : http://eric.univ-lyon2.fr/~ricco/tanagra/fr/tanagra.html Allez dans l'onglet « Téléchargement » ; puis dans la colonne « référence » et cliquez sur « setup » puis autorisez le téléchargement.

#### Oracle VirtualBox :

Ce logiciel vous permettra d'ouvrir une fenêtre dans laquelle un système d'exploitation autre que OS X pourra tourner (ici, nous choisirons Windows pour pouvoir utiliser Tanagra, mais il est également possible de faire tourner d'autres systèmes d'exploitation tels que OS X, linux etc).

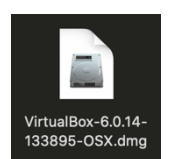

#### Pour télécharger Oracle VirtualBox, allez sur le lien suivant :

#### https://www.virtualbox.org/wiki/Downloads

Dans la rubrique « VirtualBox 6.0.14 platform packages » cliquez sur « OS X hosts » pour lancer le téléchargement de VirtualBox.

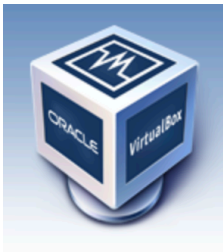

**About Screenshots Downloads Documentation** End-user docs **Technical docs** Contribute Community

# **VirtualBox**

# **Download VirtualBox**

Here you will find links to VirtualBox binaries and its source code.

#### **VirtualBox binaries**

By downloading, you agree to the terms and conditions of the respective license.

If you're looking for the latest VirtualBox 5.2 packages, see VirtualBox 5.2 builds. Please also 6.0. Version 5.2 will remain supported until July 2020.

#### VirtualBox 6.1.0 platform packages

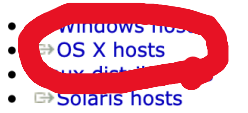

The binaries are released under the terms of the GPL version 2.

See the changelog for what has changed.

You might want to compare the checksums to verify the integrity of downloaded packages. Th insecure!

#### • SHA256 checksums, MD5 checksums

Note: After upgrading VirtualBox it is recommended to upgrade the guest additions as well.

Sur la même page, dans la rubrique « VirtualBox 6.0.14 Oracle VM VirtualBox Extension Pack » ; cliquez sur « all supported platforms » ; autorisez le téléchargement également.

Vous obtiendrez le fichier :

« Oracle VM VirtualBox Extension Pack-6.0.14.vbox-extpack ».

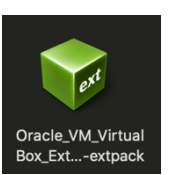

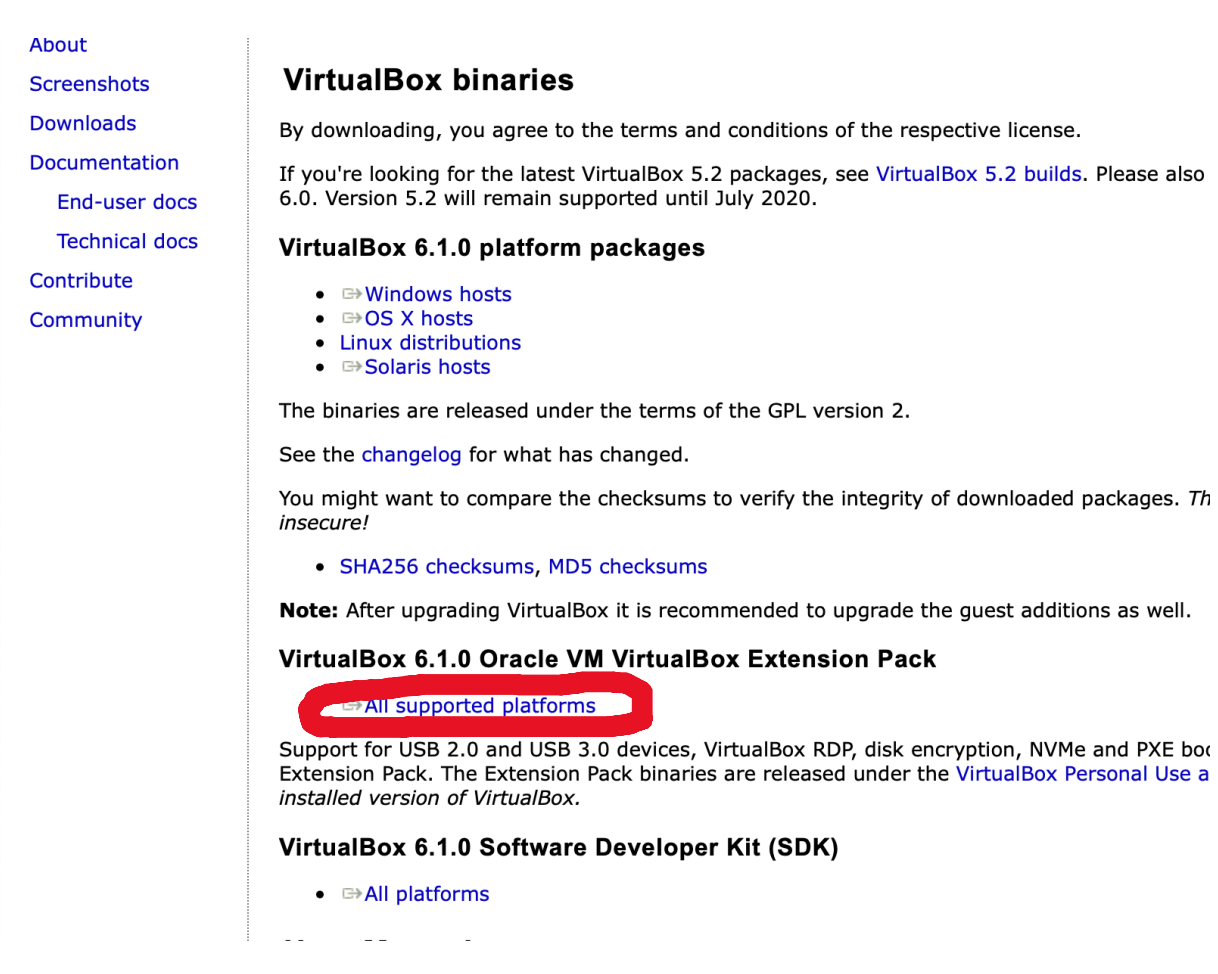

*Ce fichier est une extension de VirtualBox permettant de simplifier l'utilisation du logiciel (système hôte : OS X / client Windows : cela permet d'augmenter la compatibilité une fois Windows installé. Notamment de pouvoir simplement passé d'un écran à l'autre et d'adapter correctement la résolution de la fenêtre Windows).* 

*Remarque : faire attention en cas d'obsolescence de cette aide, il faut faire attention à ce que les versions de VirtualBox et de l'extension soient les mêmes, ici « 6.0.14 ». En date du 11.12.2019, la version présente sur le site est la version « 6.1.0 », mais la manipulation est la même.*

#### Le système d'exploitation (ici Windows) :

Il est possible de se procurer les versions .iso de Windows sur le site suivant : https://lecrabeinfo.net/telecharger-iso-de-windows-7-8-1-et-10-gratuitement.html#letelechargement-direct-3

Pour Windows 7 : https://lecrabeinfo.net/telecharger-iso-windows-7.html

Ou directement sur le site Windows (pour Windows 10) : https://www.microsoft.com/fr-fr/software-download/windows10ISO

Si vous ne disposez pas d'une version de Windows au format « .iso », il est possible d'installer le système d'exploitation Linux qui est gratuit et accessible pour tous. Si vous souhaitez installer Tanagra depuis Linux, rendez-vous page 26 où la comptabilité OS X – Linux est développée pour l'utilisation de Tanagra.

*Remarque : Nous utilisons ici Windows 7 (cela devrait normalement fonctionner avec des versions inférieures ou supérieures, à vérifier). Il faudra également faire attention au choix de Windows en 32 bits ou 64 bits, qui aura une incidence lors de l'installation de certains logiciels et autres une fois sur le poste Windows.* 

## B) Installation de VirtualBox :

Ouvrir le fichier « VirtualBox-6.0.14-133895-OSX.dmg » obtenu suite au téléchargement du logiciel VirtualBox sur le site. Il faut ensuite suivre le processus normal d'installation d'une application sur MAC OS X (faire glisser le fichier dans le dossier application). L'application VirtualBox est maintenant installée.

Il faut maintenant ouvrir l'application VirtualBox.

L'application VirtualBox ouverte, double-cliquez sur le fichier d'extension VirtualBox « Oracle\_VM\_VirtualBox\_Extension\_Pack-6.0.14.vbox-extpack » ; suite à cela, un pop-up apparaît dans VirtualBox demandant si vous souhaitez installer l'extension, acceptez et confirmez l'installation.

VirtualBox est maintenant opérationnel.

## C) Installation de windows dans VirtualBox :

Dans le logiciel VirtualBox, allez sur « Nouvelle » dans l'onglet du haut afin de créer un nouveau poste ; choisir le nom du poste.

Lorsqu'il vous sera demandé quel système d'exploitation utiliser, il faudra sélectionner « Windows 7 x64 ». Continuez et cliquez sur créer.

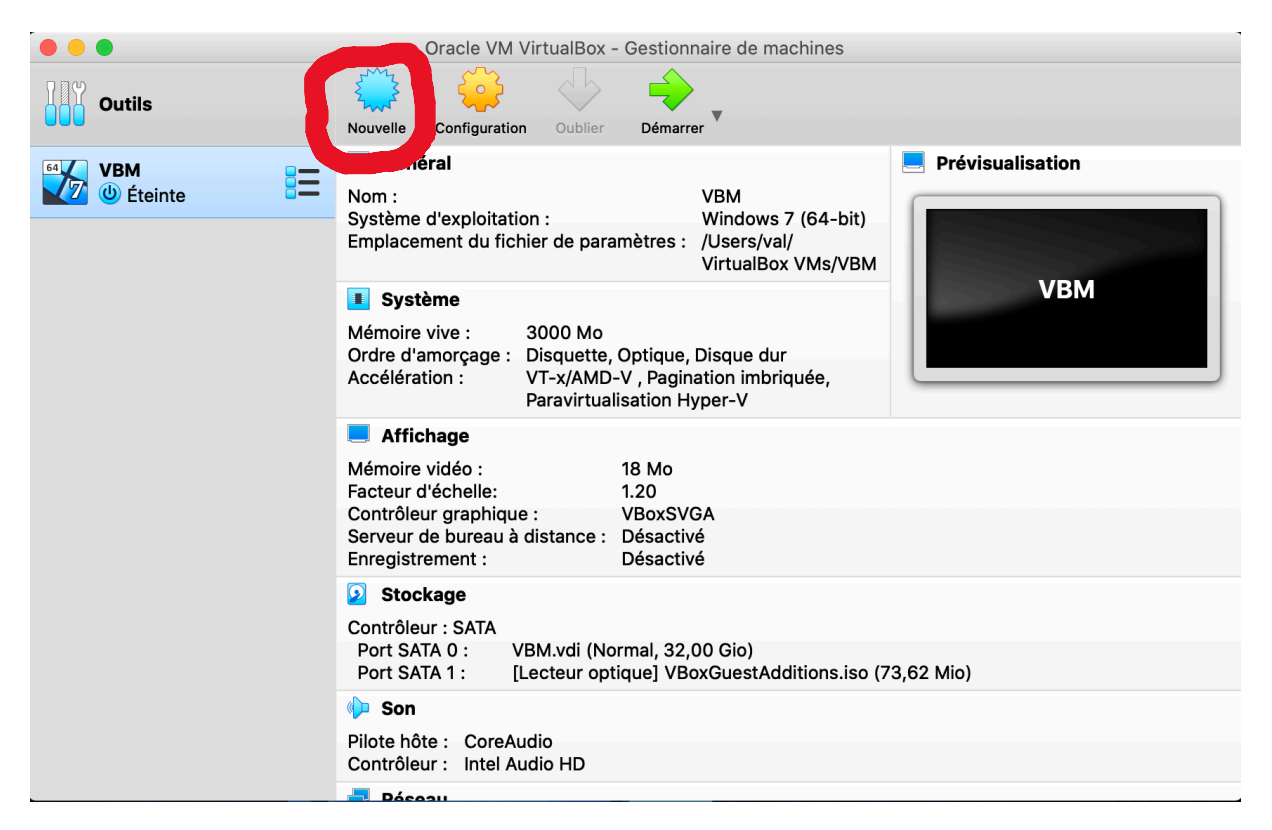

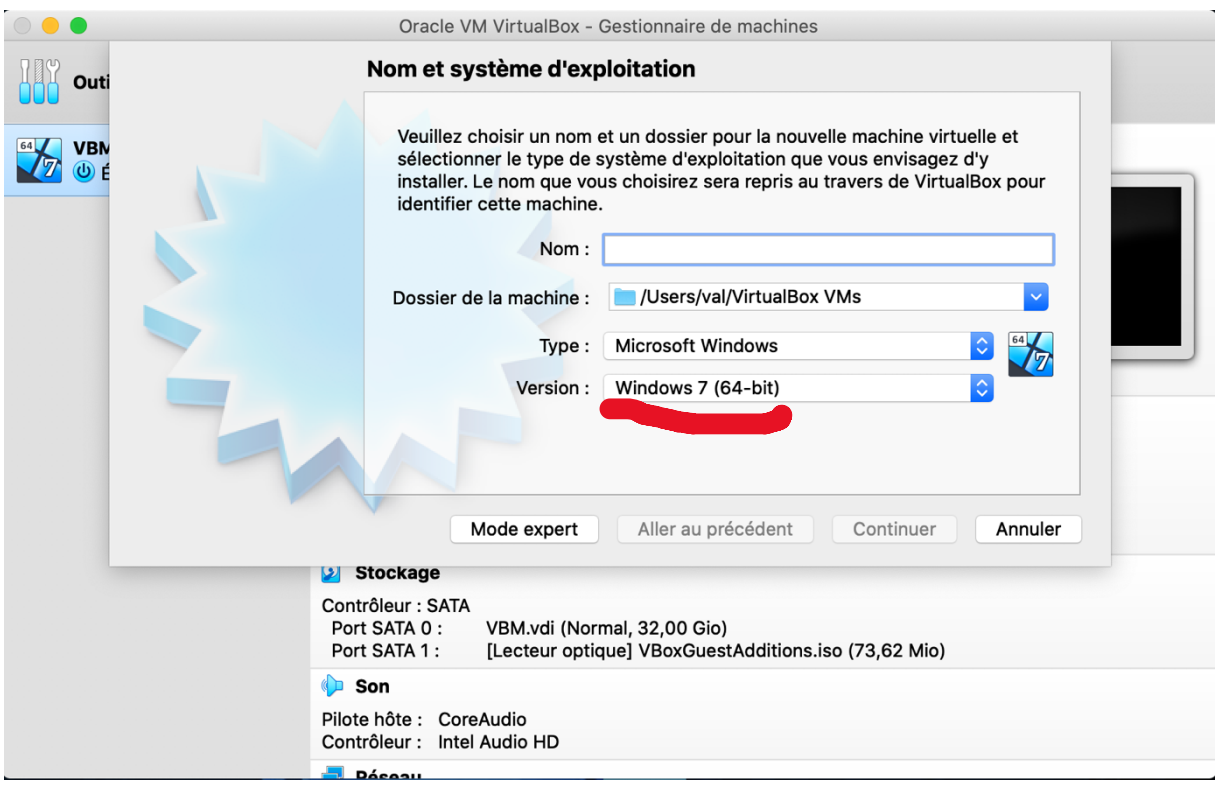

*Remarque : normalement, les autres paramètres choisis par défaut sont corrects, il suffit d'accepter et de continuer jusqu'à la fin. Il faut faire attention également au système d'exploitation choisi, si on veut utiliser un système d'exploitation autre que Windows 7, il faudra choisir le système d'exploitation correspondant au fichier « .iso » utilisé. A noter que l'espace disque alloué à l'utilisation du poste créé est par défaut de 30 G0, ce qui signifie qu'il faut au moins 30 GO d'espace libre sur votre disque, si cela n'est pas le cas, il est possible de diminuer un peu l'espace disque alloué (à vérifier jusqu'à combien on peut descendre).*

Dans l'exemple, le poste est nommé « VBM » à gauche de la fenêtre.

Allez dans « Configuration » dans la barre d'onglets en haut (symbolisé par un engrenage jaune). Puis dans « Général » puis dans « Avancé ».

Dans les deux paramètres nommés « Presse-papier partagé » et « Glisser – Déposer » il faut sélectionner « Bidirectionnel » ; confirmez ensuite en cliquant sur « OK ».

*Remarque : en fin de document je mettrai une suite de capture d'écran complète des réglages avec des petites indications pour ceux qui veulent vérifier / modifier des paramètres.* 

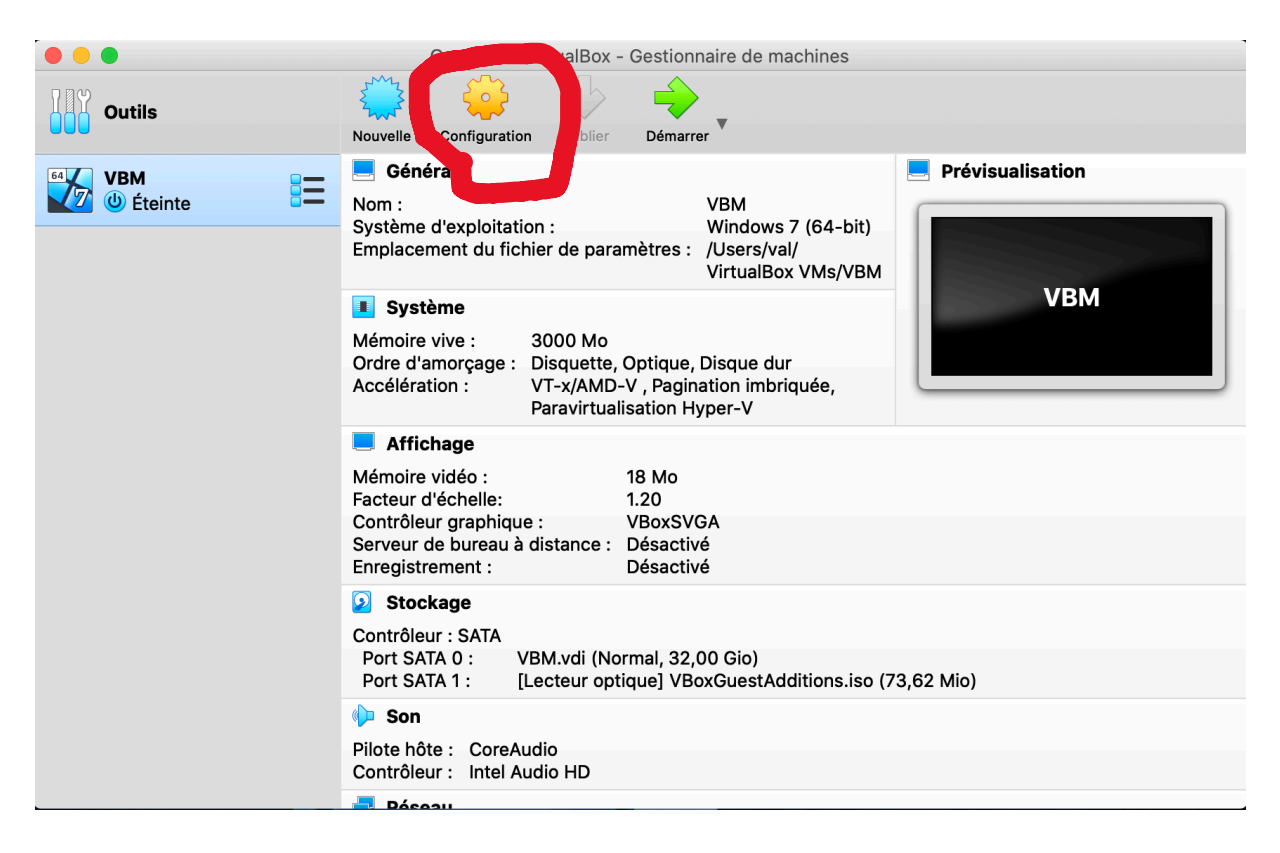

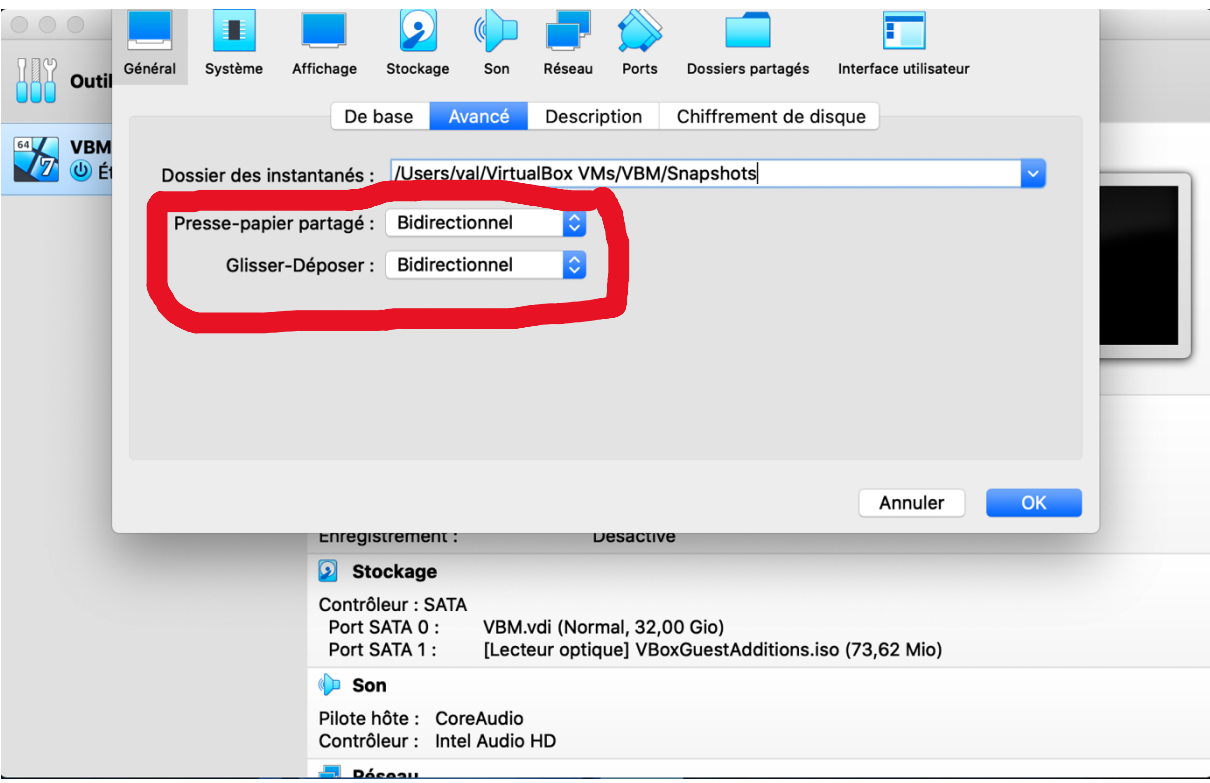

Ensuite il faut cliquer sur la flèche verte « Démarrer » dans l'onglet du haut. Il vous sera alors demandé une image disque à partir de laquelle lancer le poste. Cliquez sur le petit onglet d'exploration / parcourir les fichiers, puis dans la fenêtre qui s'ouvre recherchez et sélectionnez le fichier « windows 7.iso » que vous aviez obtenu auparavant.

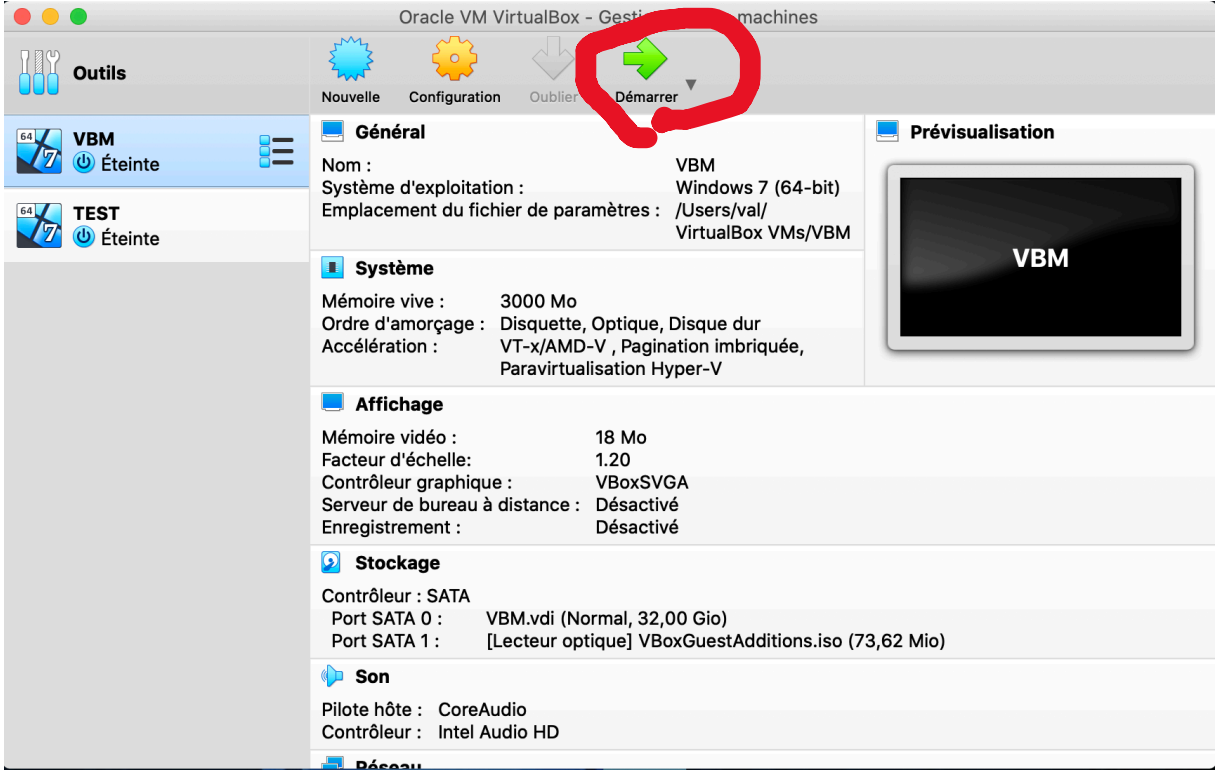

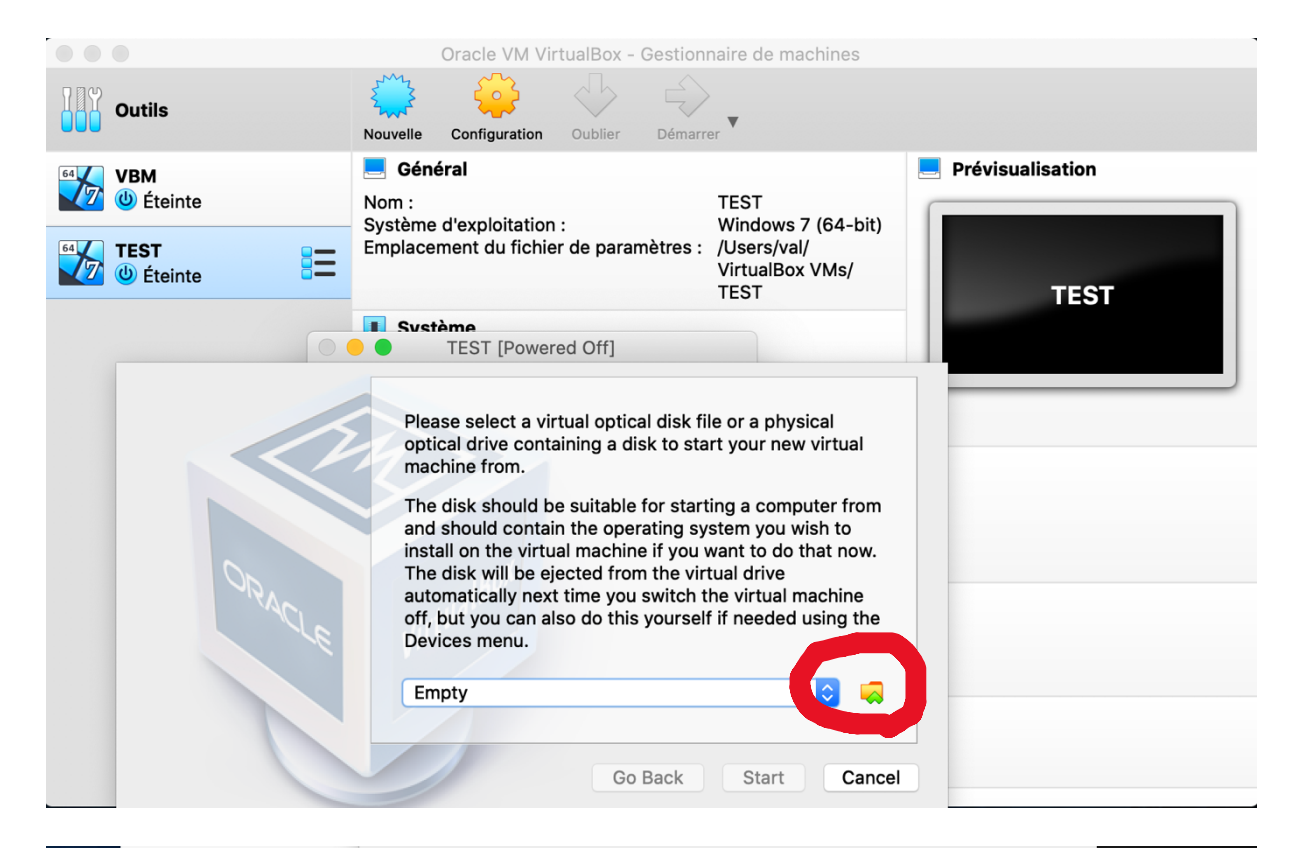

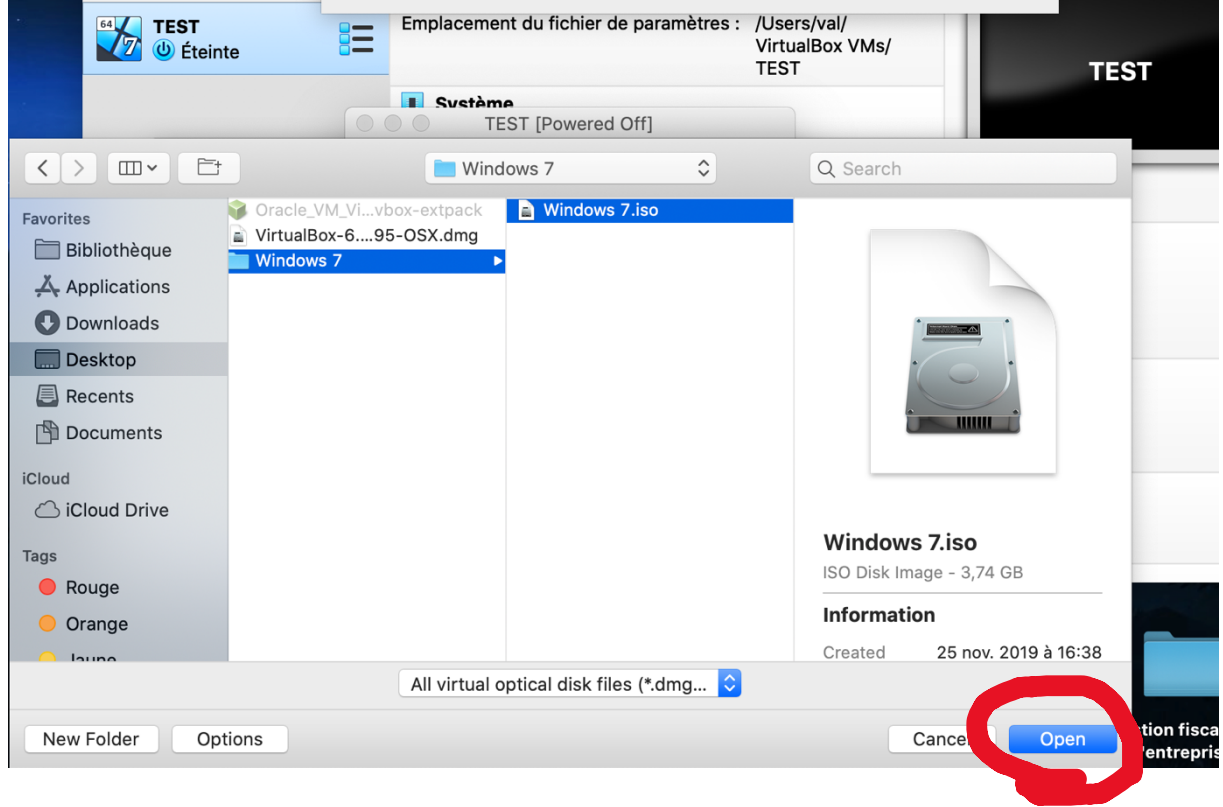

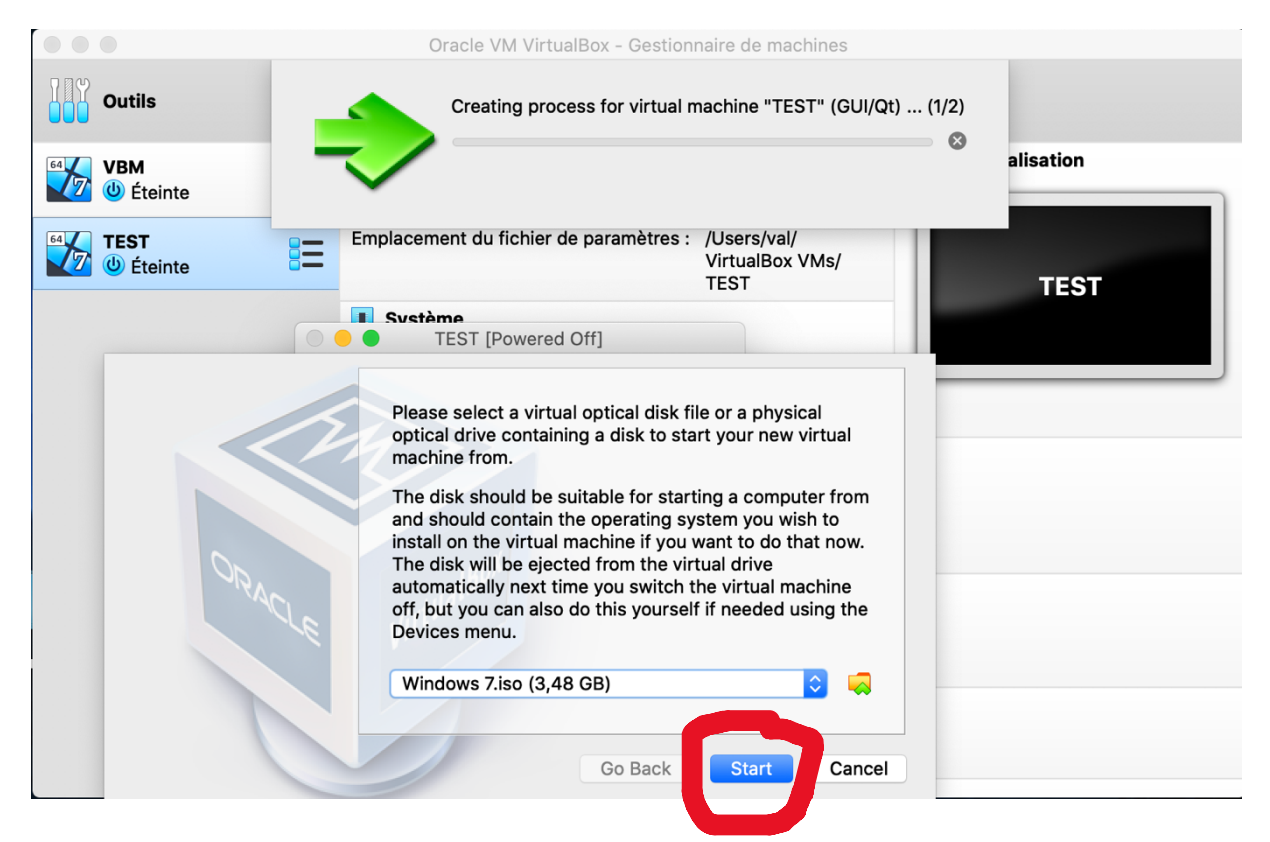

Une fenêtre s'ouvre et charge, il vous ait maintenant demandé de paramétrer Windows comme à son premier démarrage. Choisissez le langage, l'heure à appliquer, la méthode de saisie du clavier (si possible, en fonction du fichier « .iso » dont vous disposez, vous ne pourrez choisir la langue, mais uniquement la méthode de saisie du clavier).

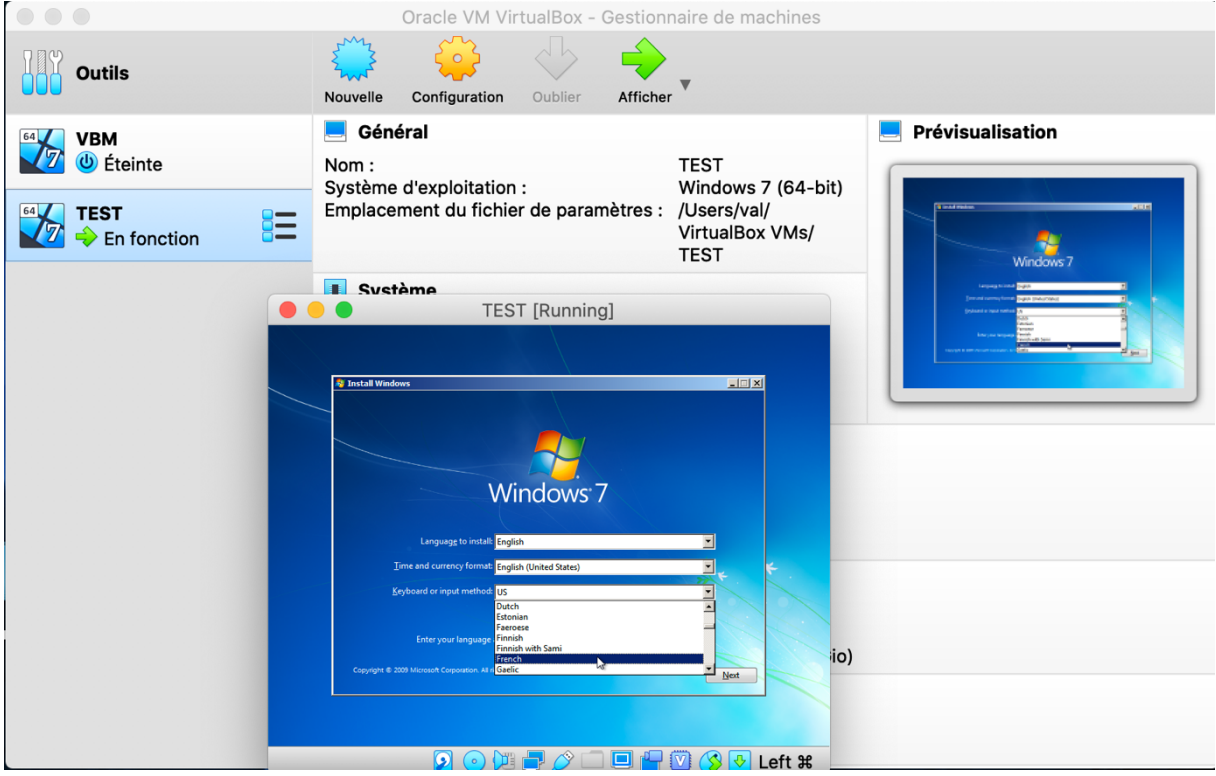

*Remarque : il vous sera demandé de créer un mot de passe pour la création de la session, choisissez un mot de passe simple car il vous sera demandé à chaque connexion au poste. A noter, il s'agit ici d'une version de Windows en américain, et si vous ne paramétrez pas le clavier FR, le clavier est donc un clavier de type « qwerty » et non pas de type « azerty », et les lettres « qw » et « az » sont donc inversés (certaine caractères spéciaux, les touches shift aussi) , il faut donc faire attention lors notamment de la création du mot de passe. Une fois sur le bureau Windows, il vous sera possible de lancer un clavier virtuel pour utiliser les caractères qui diffèrent du clavier européen si vous n'êtes pas à l'aise.* 

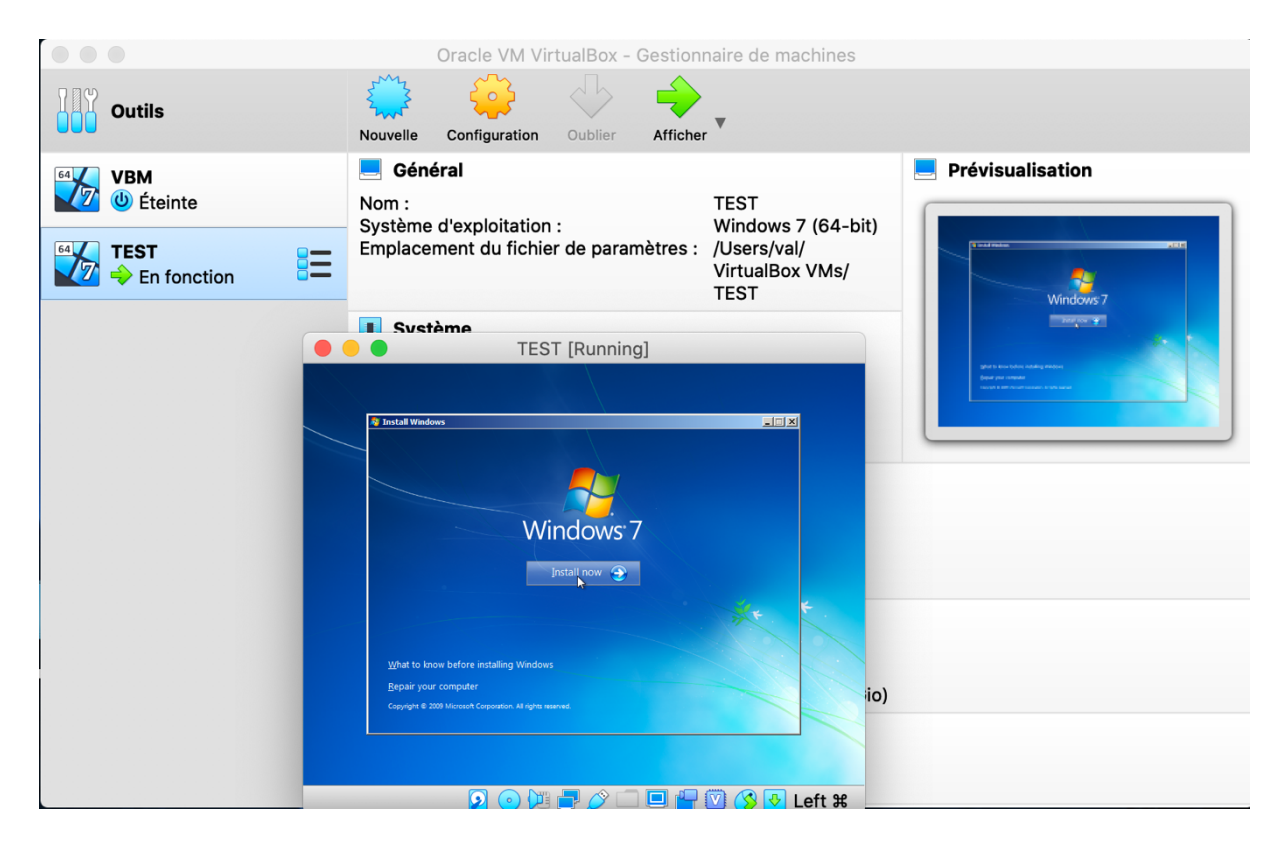

*A noter : normalement, lors du téléchargement de Windows.iso, vous pouvez choisir la langue, si vous choisissez la version française, vous n'aurez pas ce problème.*

Au moment de choisir entre « windows x64 » et « windows x86 » choisissez « windows x64 » ; le reste des réglages par défauts est correct, confirmez juste et suivez l'installation.

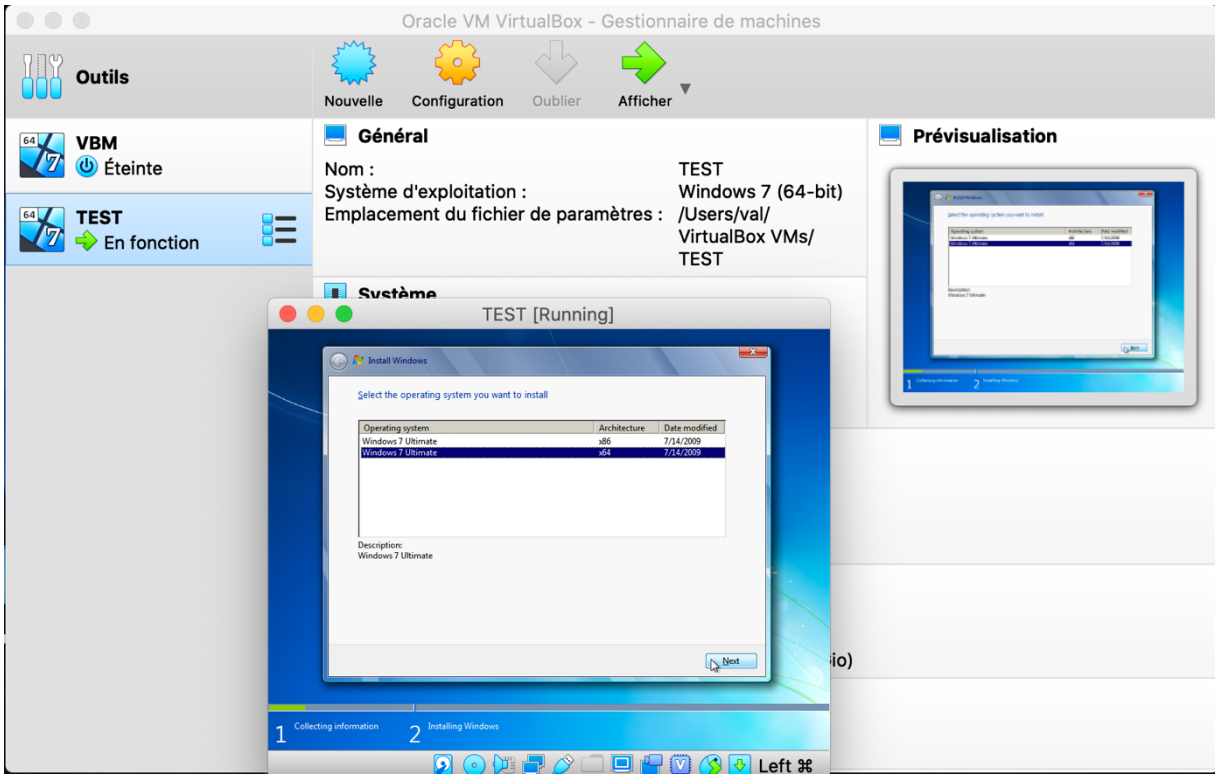

Choisir « Custom 'advanced' » lors du choix du type d'installation, puis choisissez le disque virtuel créé de 32 GO, puis cliquer sur continuer.

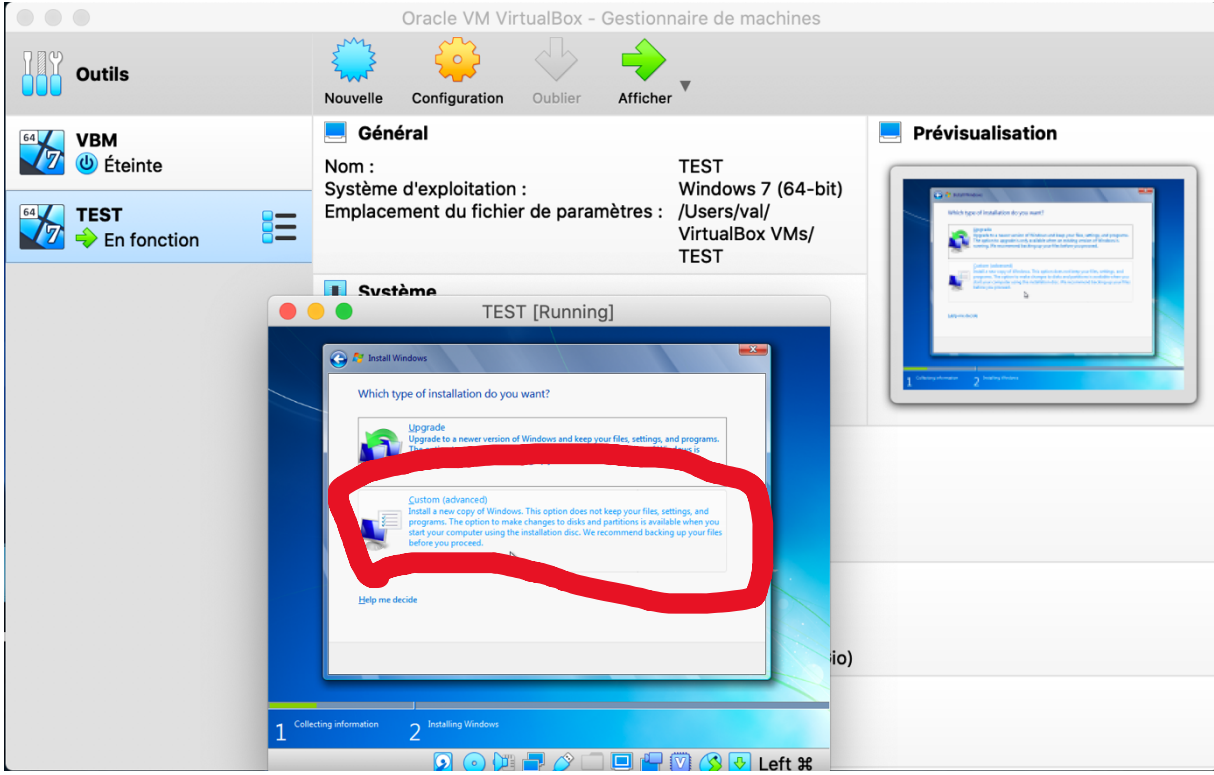

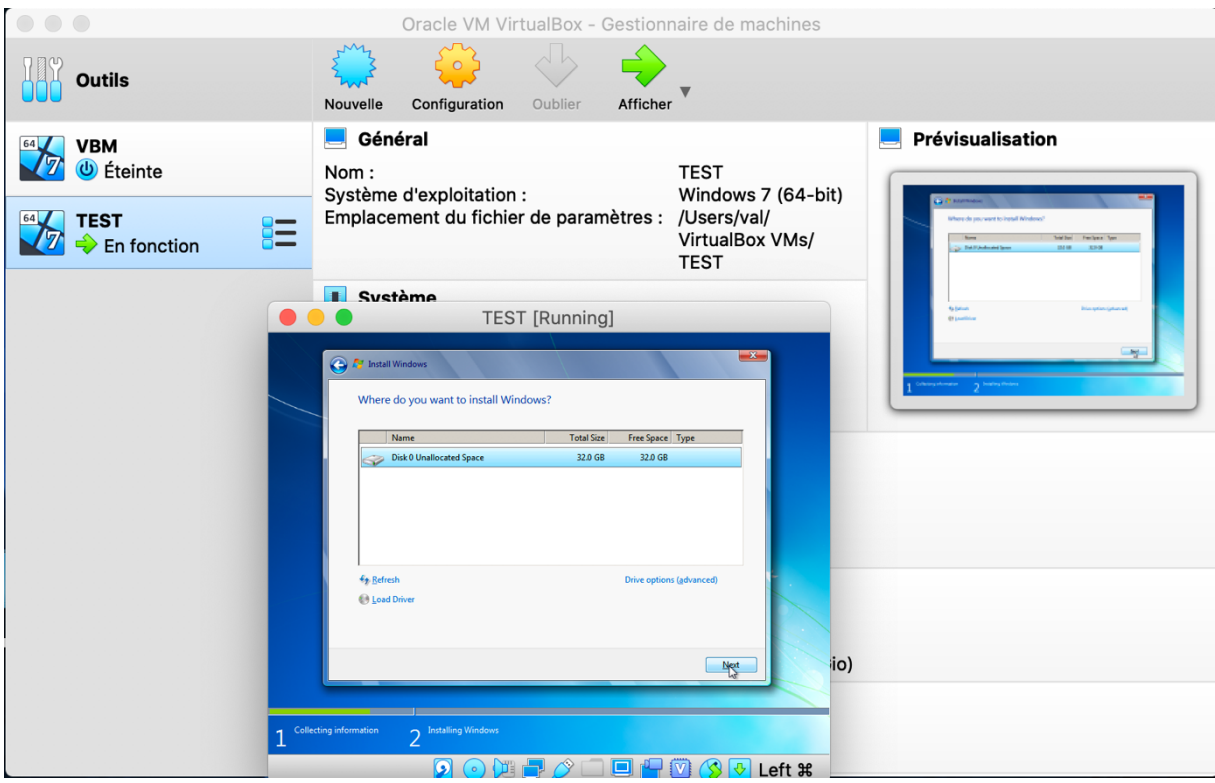

Puis, on vous demande comment souhaitez-vous installer les mises à jour sur Windows, pour éviter l'installation de MAJ fréquente lorsqu'on éteindra le poste, il est préférable de sélectionner « Ask me later ».

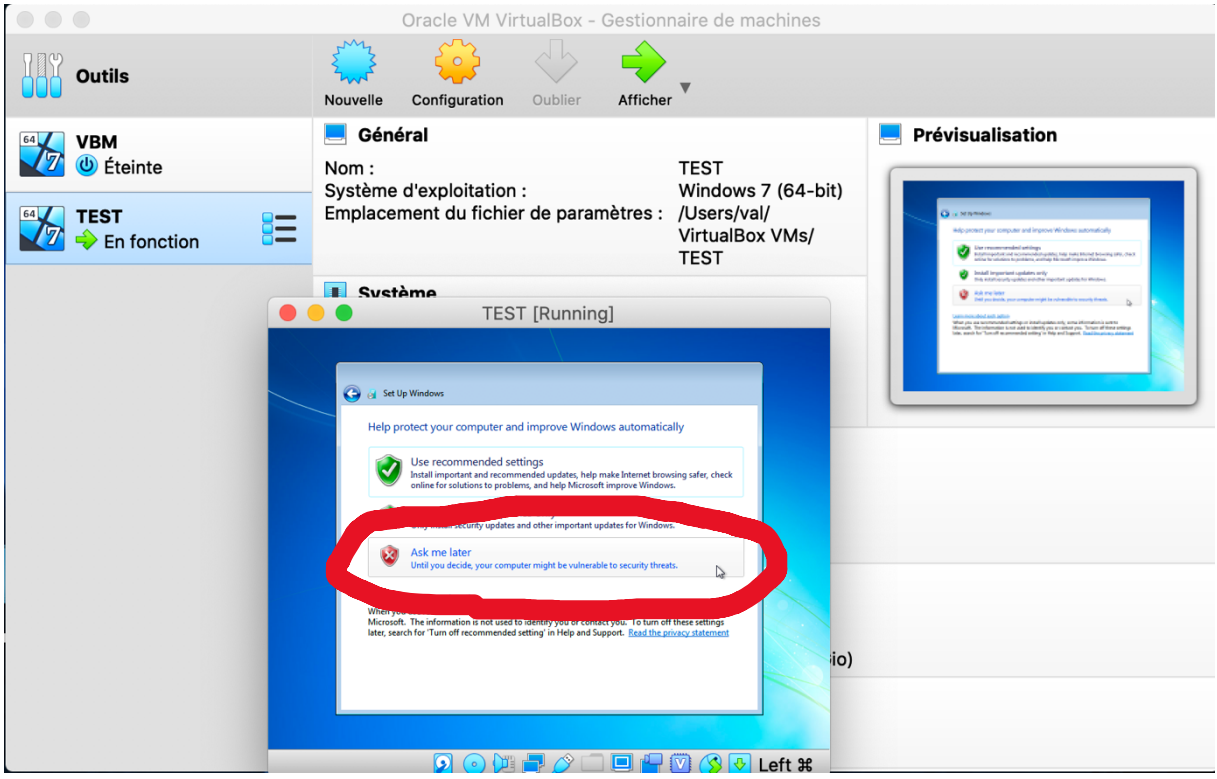

*Remarque : pour le reste de la configuration, c'est du détail (choix de l'heure, fuseau horaire etc. Il suffit de continuer l'installation, jusqu'à l'ouverture de la session – où le mot de passe créé auparavant vous ait demandé, entrez-le et connecter vous).* 

# D) Installation du package Oracle VM dans Windows

Comme vous l'aurez remarqué, la fenêtre est petite, et même si vous cherchez à l'agrandir, cela ne fonctionnera pas. Pour cela, une fois sur le bureau Windows, tout en haut de l'écran de votre mac, sur la barre horizontale, allez sur « Devices » puis allez sur « Insert Guest Additions CD image… », une fenêtre s'ouvre vous demandant de choisir un fichier, recherchez et choisissez le fichier « Oracle\_VM\_VirtualBox\_Extension\_Pack-6.0.14.vboxextpack » téléchargé préalablement ; confirmez.

*Remarque : si vous mettez en grand écran, et que vous ne parvenez pas à revenir sur le bureau de votre MAC avec le pointeur, effectuez la commande « command + f » (elle vous permet de quitter le plein écran de VBM).*

*Il est possible qu'en cliquant sur « Insert Guest Additions CD image… » aucune fenêtre ne s'ouvre, cela veut alors dire que le fichier a préalablement été détecté, pas d'inquiétude, passez à l'étape suivante.*

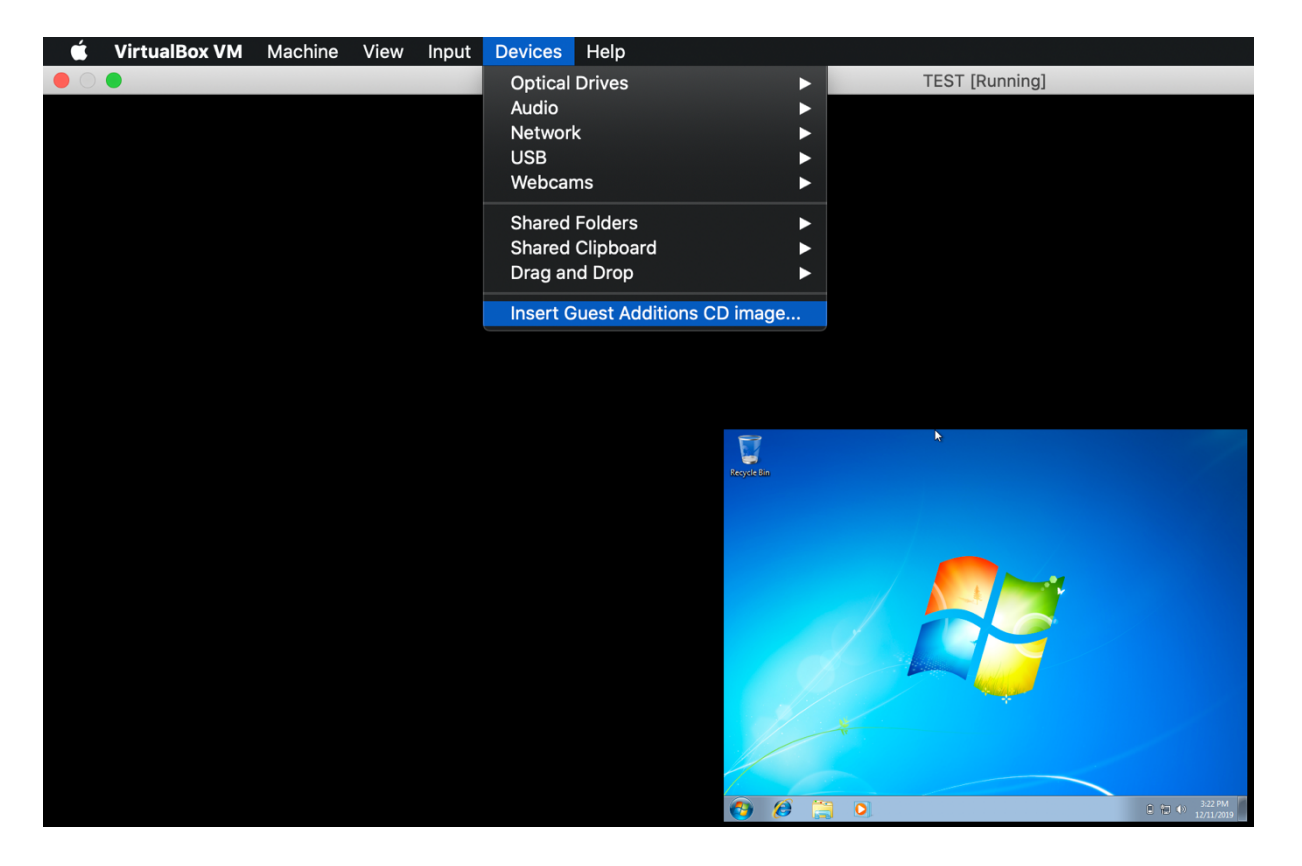

De retour dans le bureau Windows, cliquez sur le menu démarrer puis dans « computer » ; dans « Devices with Removable Storage(1) » double-cliquez sur « CD Drive (D :) VirtualBox Guest Additions » puis exécutez l'application « VBoxWindoxsAdditions » en suivant les étapes, puis l'application « VBoxWindoxsAdditions-amd64 » en suivant les étapes et en confirmant »

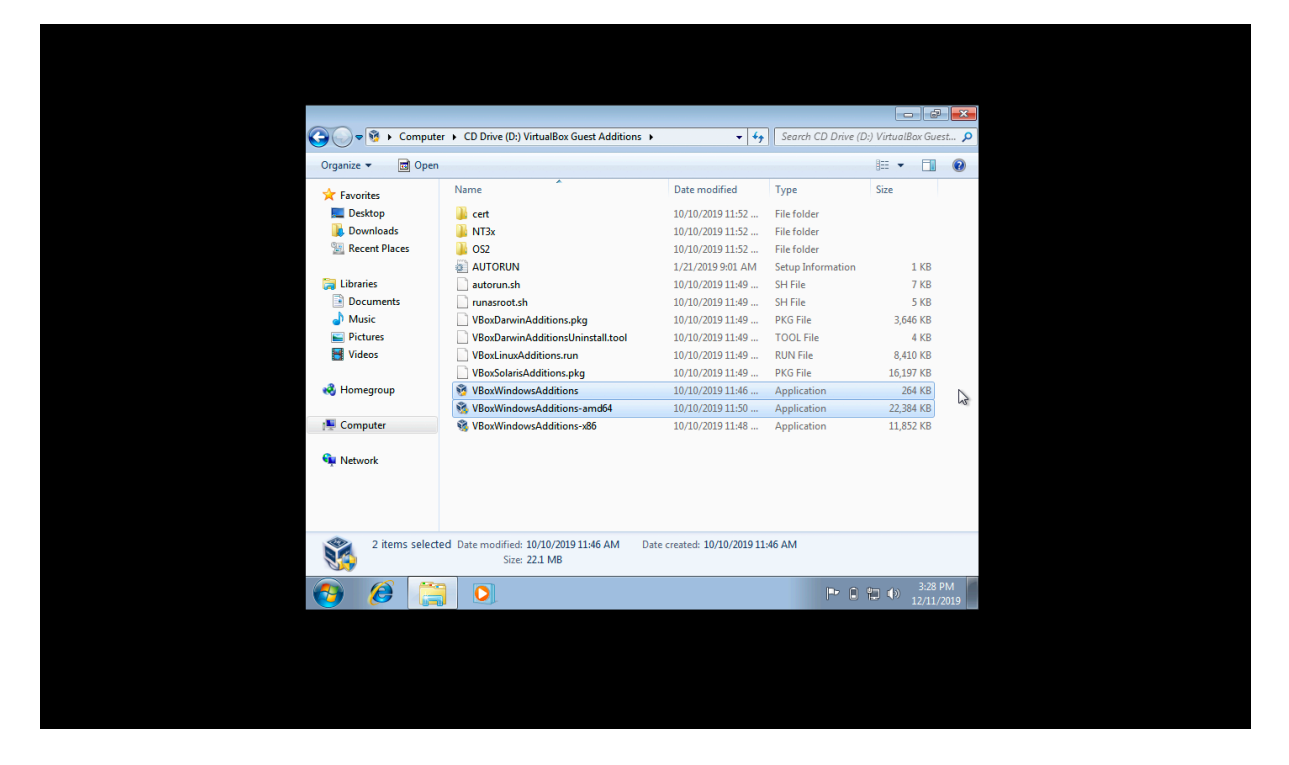

Laissez les paramètres d'installation par défaut et continuez l'installation. Pour l'installation du premier, à la fin, choisissez « I want to manually reboot later » afin que vous puissiez installer le deuxième sans attendre le redémarrage.

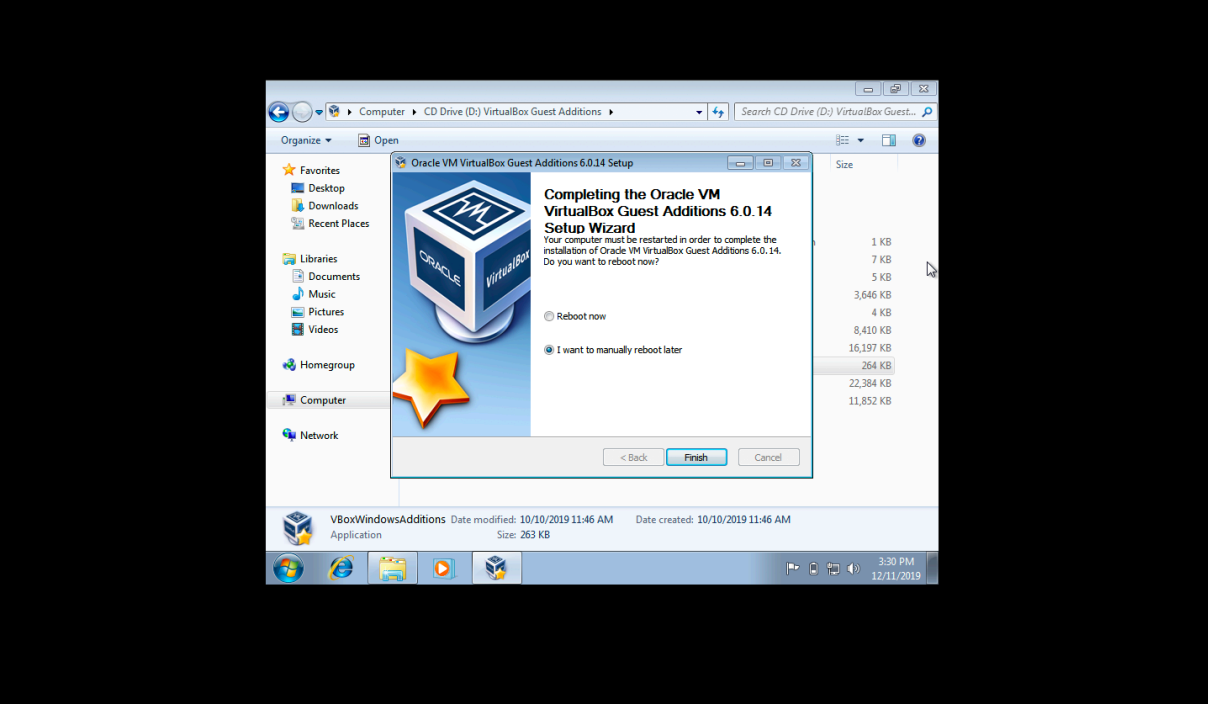

Installez le deuxième, et cette fois-ci, à la fin, choisissez « reboot now », laissez Windows se redémarrer et entrer votre mot de passe.

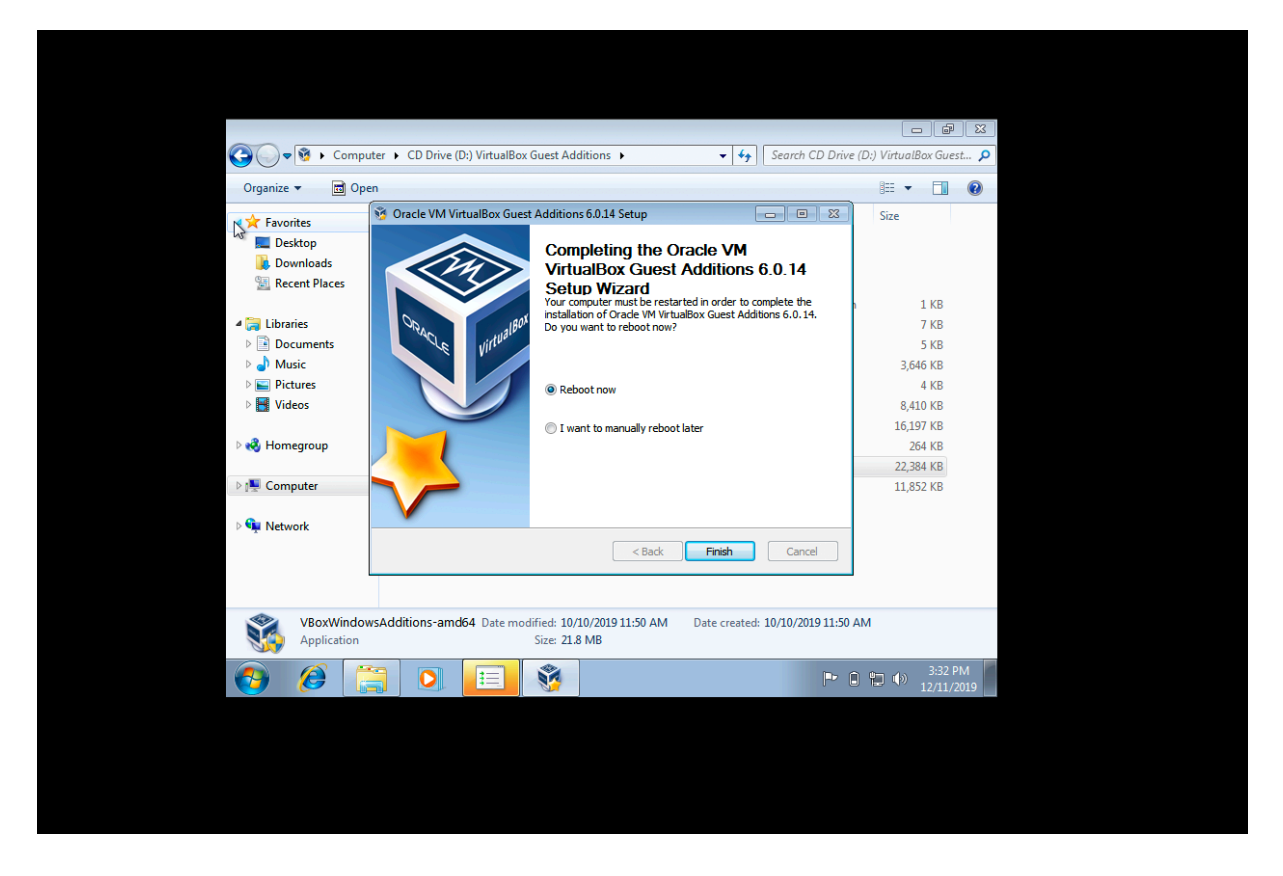

Une fois ces applications exécutées et Windows redémarré, faites clic droit sur le bureau Windows et allez dans « Screen resolution », une fenêtre de paramétrage s'ouvre, augmentez la jauge de résolution jusqu'à son maximum et faites « apply > keep changes > ok ».

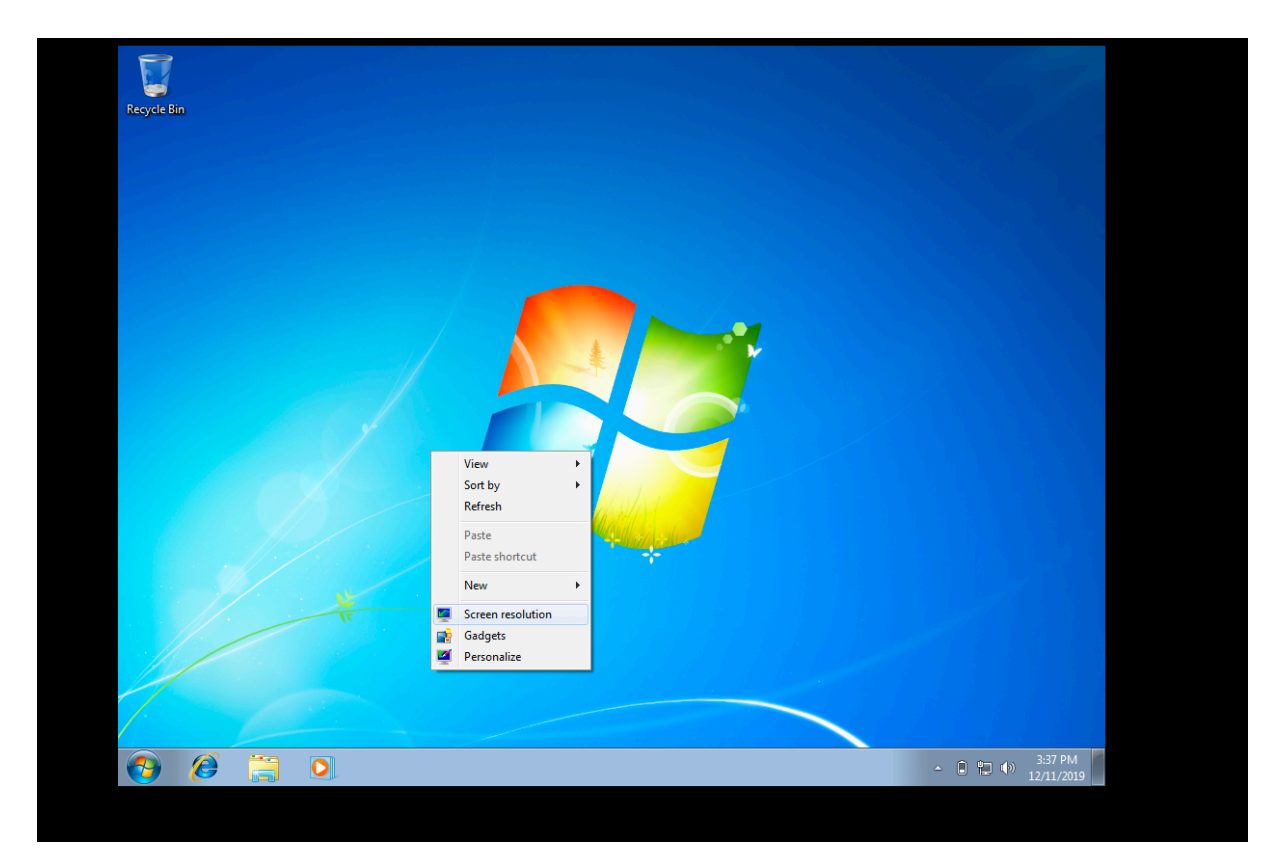

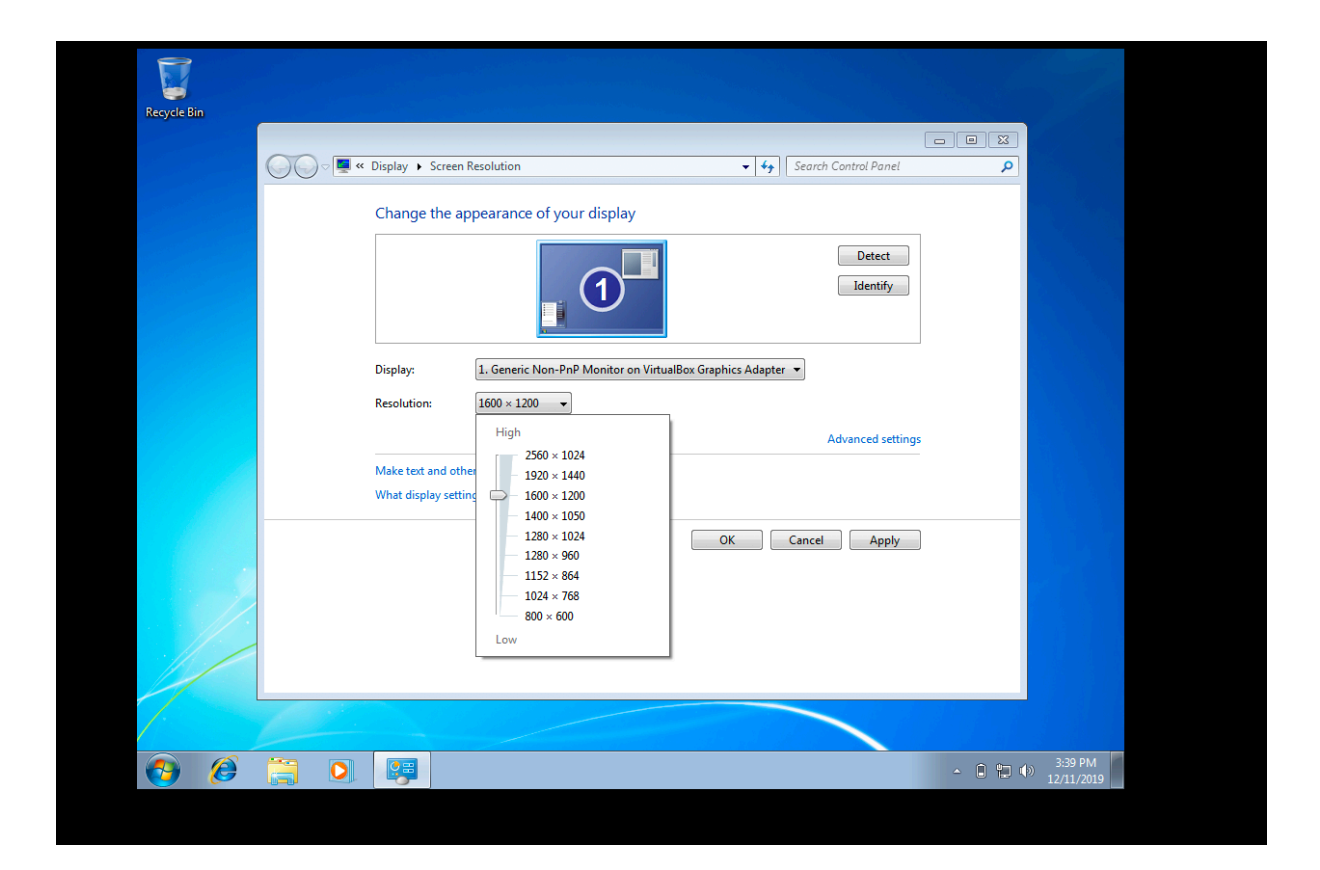

*Remarque : cela permet d'agrandir la fenêtre VirtualBox, même de la mettre en pleine écran. A noter, plus vous agrandissez la fenêtre, plus le déplacement du curseur de la souris se déplacera lentement sur le bureau Windows, il faudra donc ajuster la taille de la fenêtre en trouvant un bon rapport entre taille et rapidité. Pour ma part, j'utilise la résolution « 1920 x 1440 » et c'est fluide.*

# E) Installation de Tanagra dans Windows :

Quand la fenêtre Windows est ouverte, il vous suffit de faire glisser le fichier « setuptanagra.exe » de votre mac vers votre bureau Windows. Une fois le fichier sur le bureau, l'exécuter et suivre l'installation. Tanagra est maintenant installé et prêt à être utilisé.

*Remarque : ce que vous faites sur Windows reste sauvegardé. A noter qu'il faut correctement fermer la session (comme sur un PC normal, pour éviter des pertes de données).* 

#### II) Manipulations (pour Windows et MAC) :

Cette manipulation est nécessaire pour une utilisation de Tanagra sur MAC OS X (via VirtualBox) mais peut être également une alternative à l'utilisation du complément Excel « MODULA » pour l'usage de Tanagra sur PC.

Le logiciel Tanagra traite un certain type de données, notamment les fichiers Excels. Sur MAC, puisque Tanagra tourne sur une fenêtre indépendante de l'OS X, il faut d'abord réaliser la base de données sur Excel sur mac, puis la faire glisser sur le bureau Windows. Pour ce faire, enregistrez le fichier Excel au format « Classeur Excel 97-2004 (.xls) » ou bien « Texte (séparateur : tabulation) (.txt) ».

*Remarque : il se peut que les extensions sous lesquelles enregistrer les fichiers Excels ne soient pas disponibles en fonction de la version utilisée d'Excel (ici on utilise la version 2019).* 

Une fois enregistrés sous ces formats, glissez les fichiers sur le bureau Windows. (Pour les ouvrir dans Tanagra aller dans File > New > explorer > -choisir le type d'extension à afficher en fonction du format d'enregistrement- > confirmer).

Pour les PC, les fichiers sont enregistrés de la même manière sur Excel, et ouverts de la même manière sur Tanagra.

## III) Captures d'écrans de la création complète :

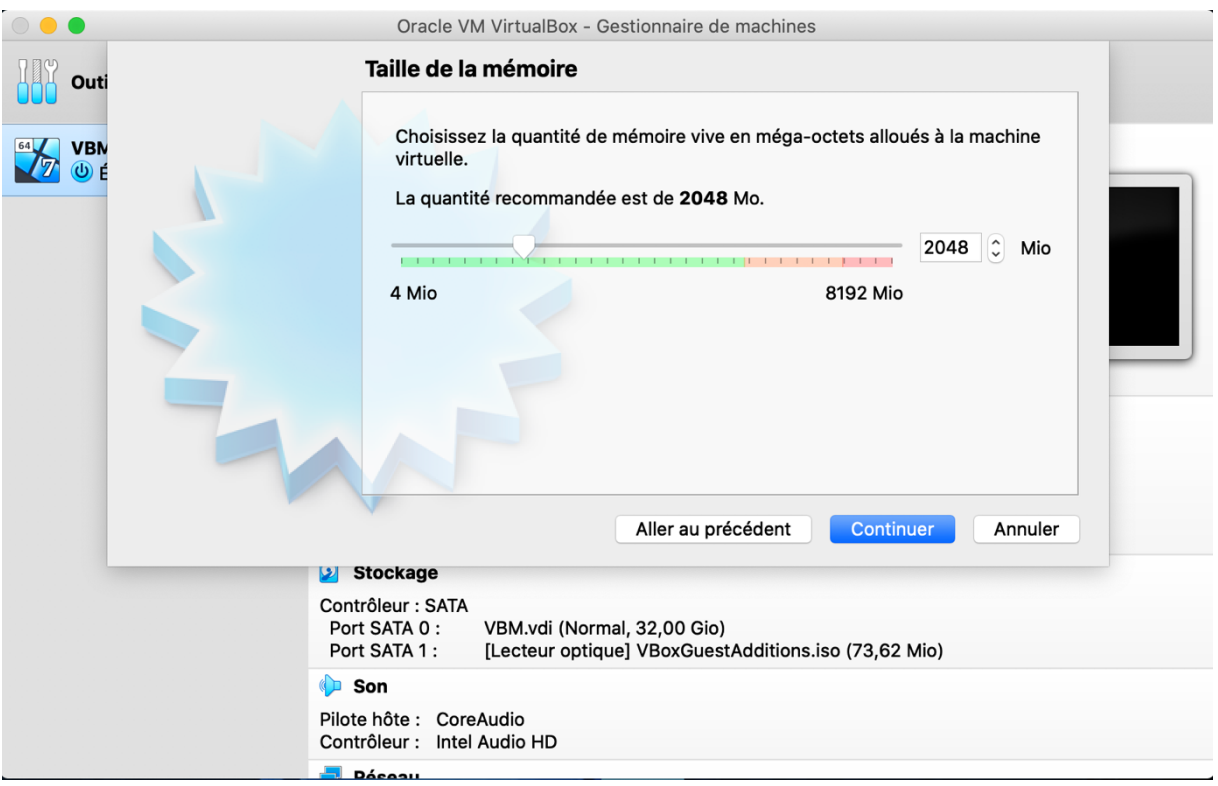

#### Sur ma configuration je suis monté à 3048 Moi.

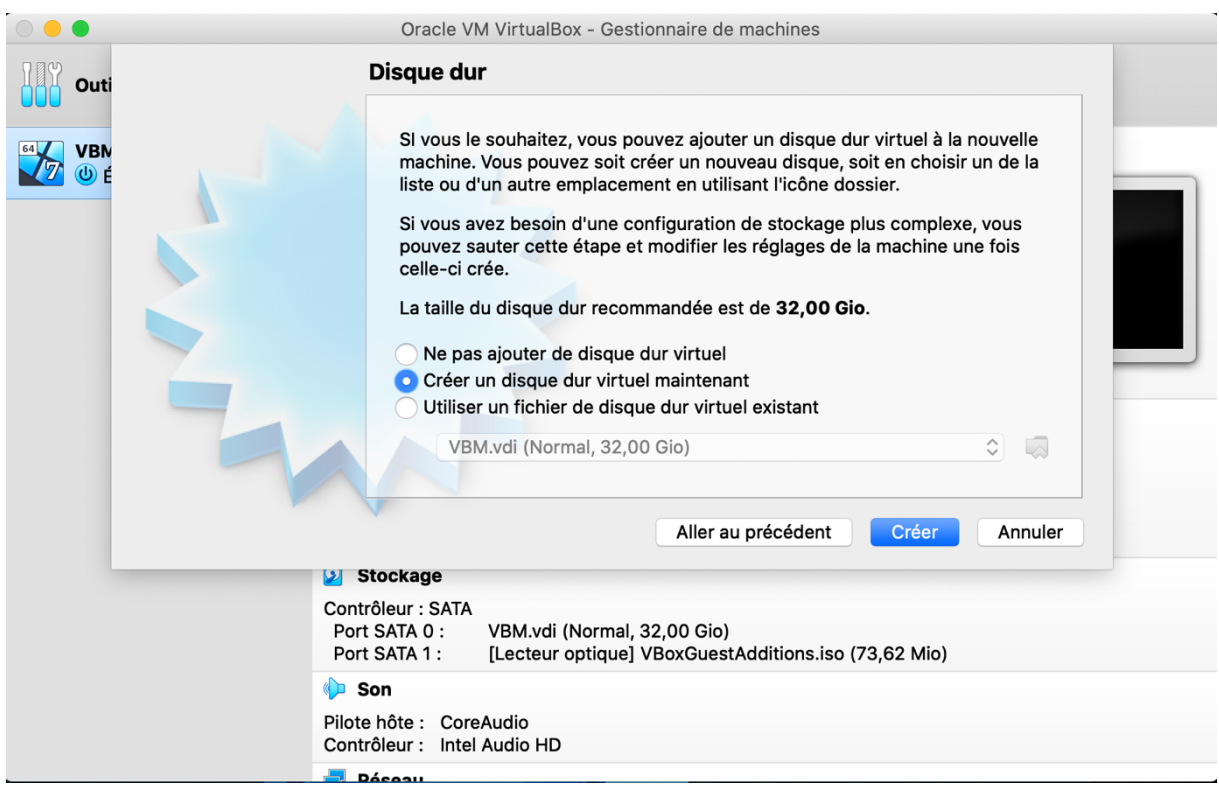

Il est possible d'utiliser d'autres méthodes de stockage comme externe (qui doit être branché à chaque utilisation).

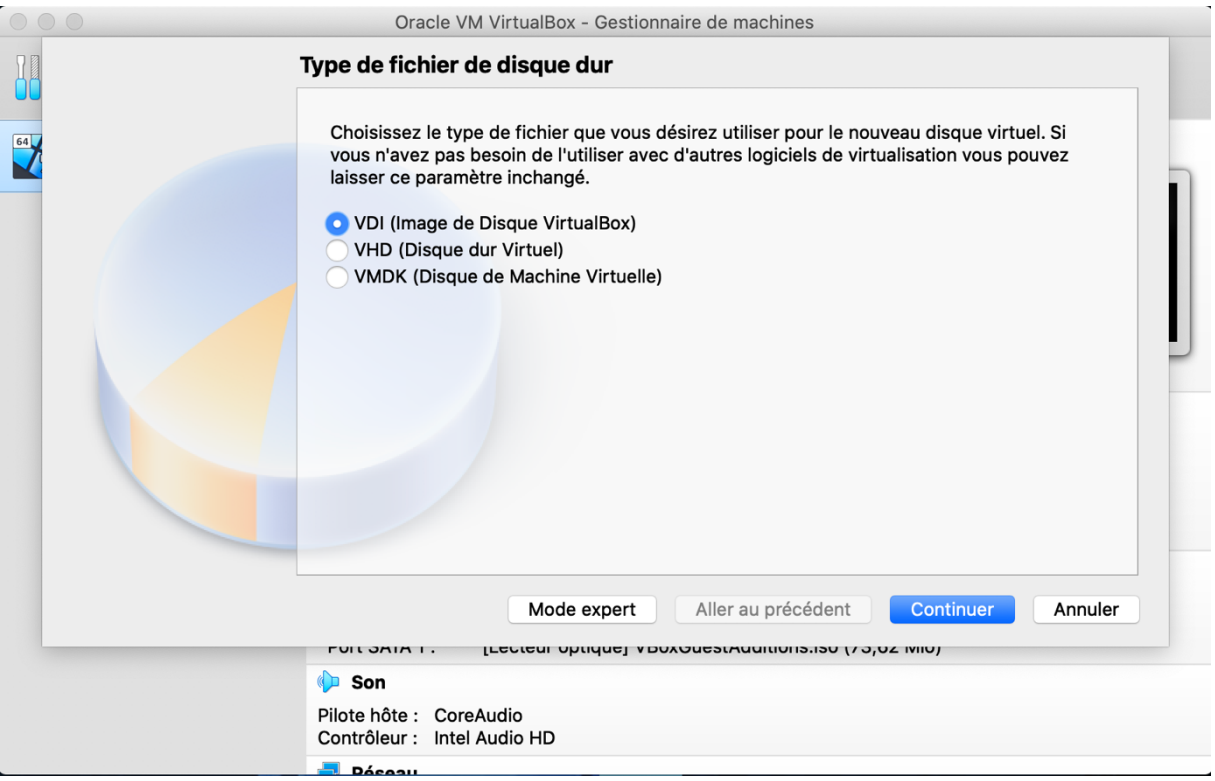

Le meilleur choix pour la simple utilisation de Tanagra est le VDI, pour ceux qui voudraient aller plus loin il est possible de trouver des tutos sur internet.

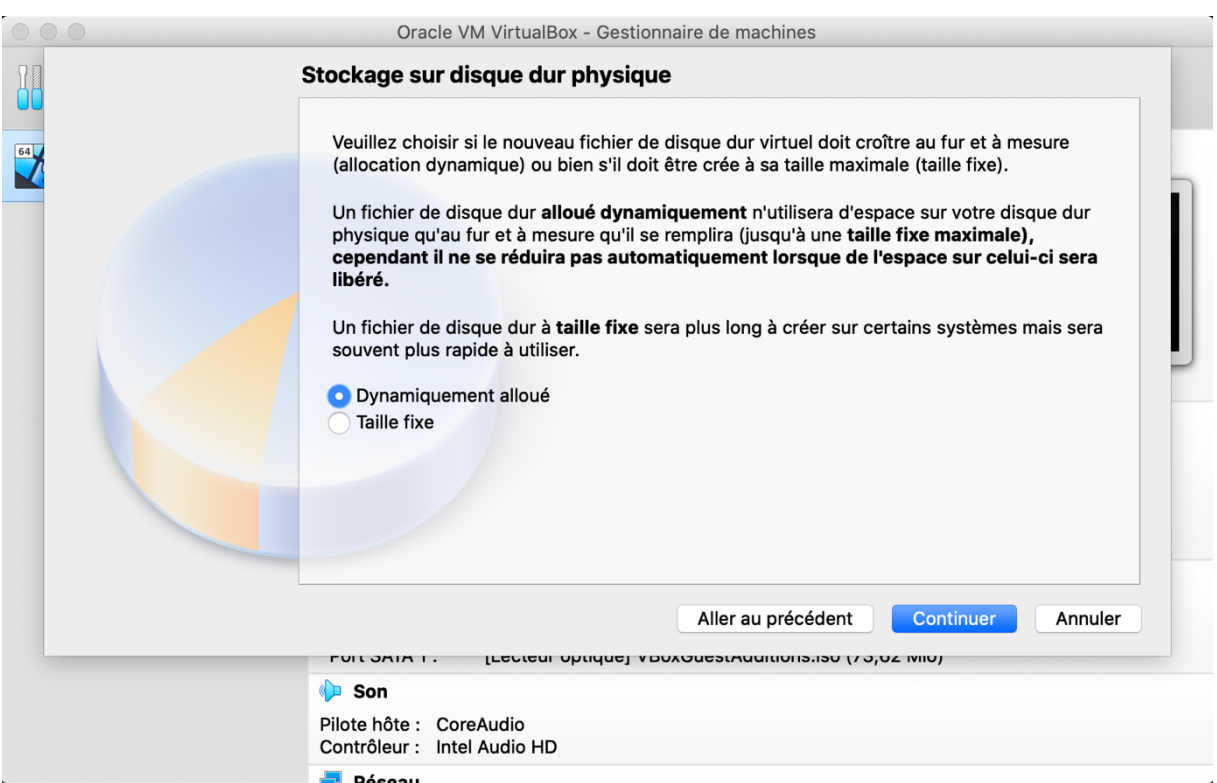

La description l'explique très bien, pour ceux qui n'ont pas envie d'allouer 32 GO directement à VirtualBox peuvent allouer cette quantité dynamiquement (c'est-à-dire que VirtualBox prendra de la place au fur et à mesure que vous enregistrez/télécharger des choses sur Windows).

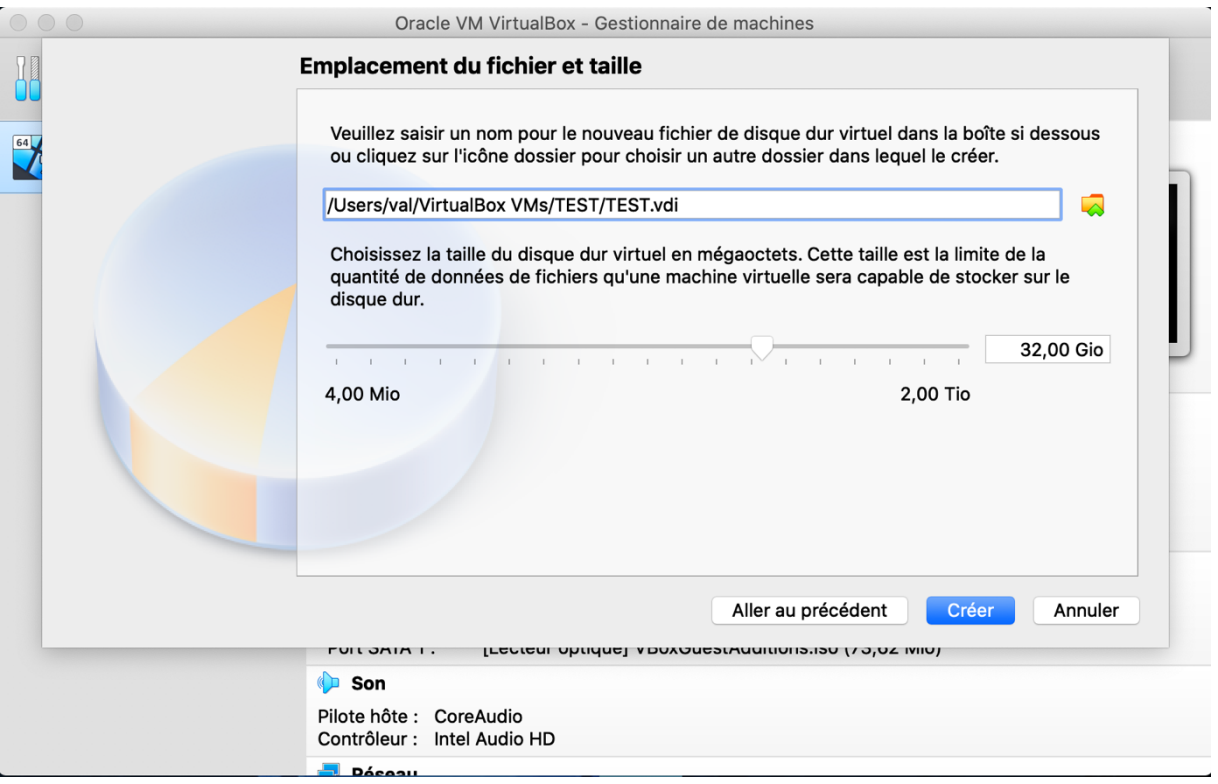

Vous pouvez bien entendu changer la taille du disque dur virtuel, c'est à vous de choisir, même si la recommandation est de 32, il est possible de descendre si vous n'utilisez pas beaucoup d'espace disque sur Windows (peu d'enregistrement, peu de téléchargements), pour la simple utilisation de Tanagra, il est possible de descendre bien plus.

Remarque : pour ceux qui voudraient aller vraiment plus loin dans l'optimisation et l'utilisation d'un poste sur Oracle VirtualBox, se renseigner sur internet. Il est possible de faire tourner d'autres systèmes d'exploitation que Windows, et même de régler les performances de manière plus optimale dans l'onglet « configuration » pour ceux qui s'y connaissent et qui connaissent bien les capacités de leur ordinateur.

#### IV) Informations complémentaires :

## A) Autorisation à VirtualBox d'accéder aux fichiers et aux dossiers :

Lors de l'installation d'Oracle VirtualBox sur MAC OS X, vous pouvez rencontrer le problème suivant : Oracle VirtualBox requiert une autorisation d'accès spéciale à votre ordinateur pour pouvoir fonctionner correctement.

Pendant l'installation du logiciel, il peut vous être demandé d'autoriser l'accès de VirtualBox à votre ordinateur, il faut donc accepter, une fenêtre s'ouvre, il faut alors cliquer sur le cadenas pour déverrouiller l'accès, cocher VirtualBox, et confirmer.

Si cela ne vous ait pas demandé, il faudra alors peut être effectuer cette manipulation manuellement. Pour ce faire, aller dans « Préférences Systèmes », puis dans « Sécurité et Confidentialité », dans l'onglet « confidentialité », aller dans « Fichiers et Dossiers » dans le menu déroulant de gauche, cliquer sur le cadenas (votre mot de passe vous ait demandé, entrez-le), et cochez « Dossier Bureau » pour le poste concernant « VirtualBox ».

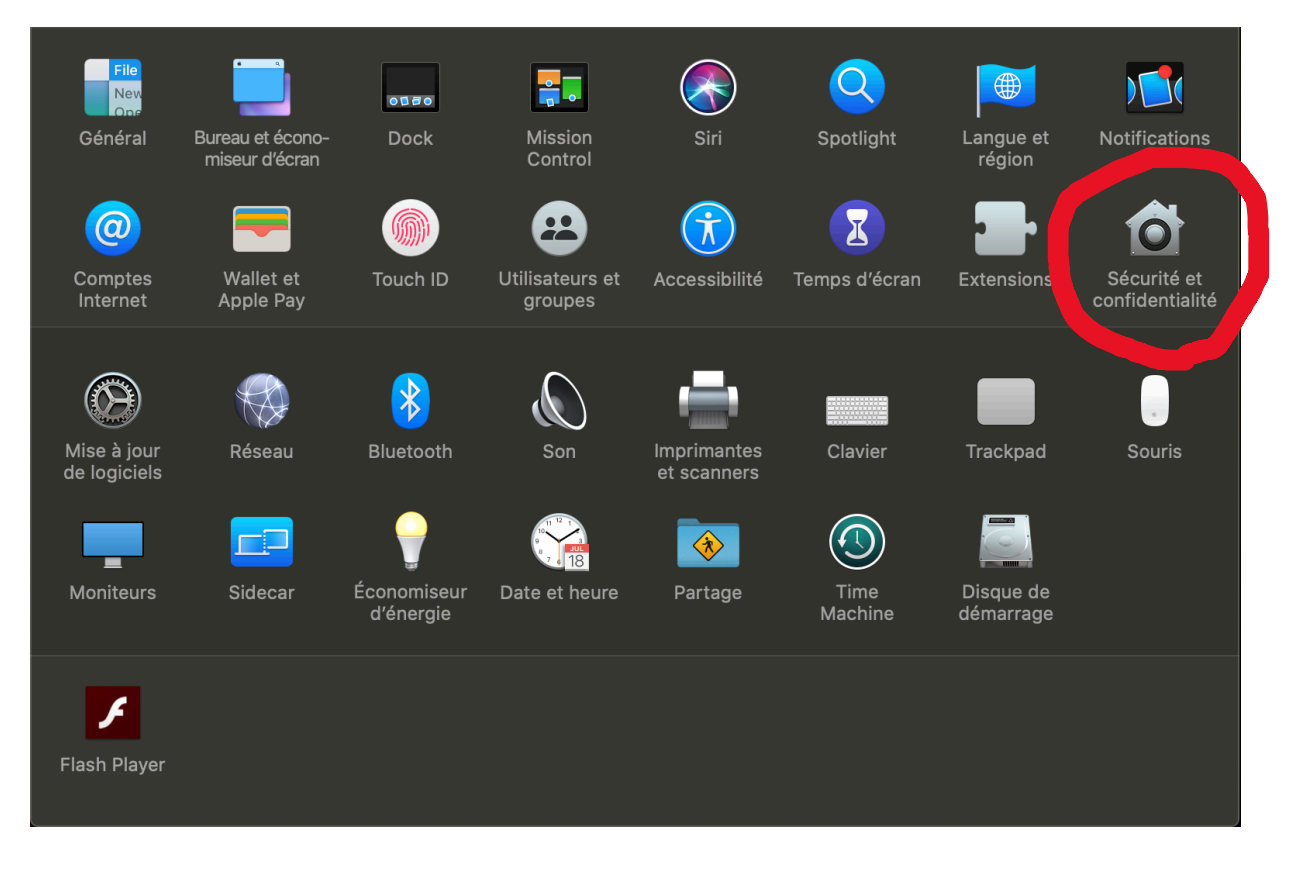

Sur l'image ci-dessous, l'onglet « Fichiers et dossiers » du menu déroulant à droite est sélectionné et l'autorisation à VirtualBox est déjà donnée.

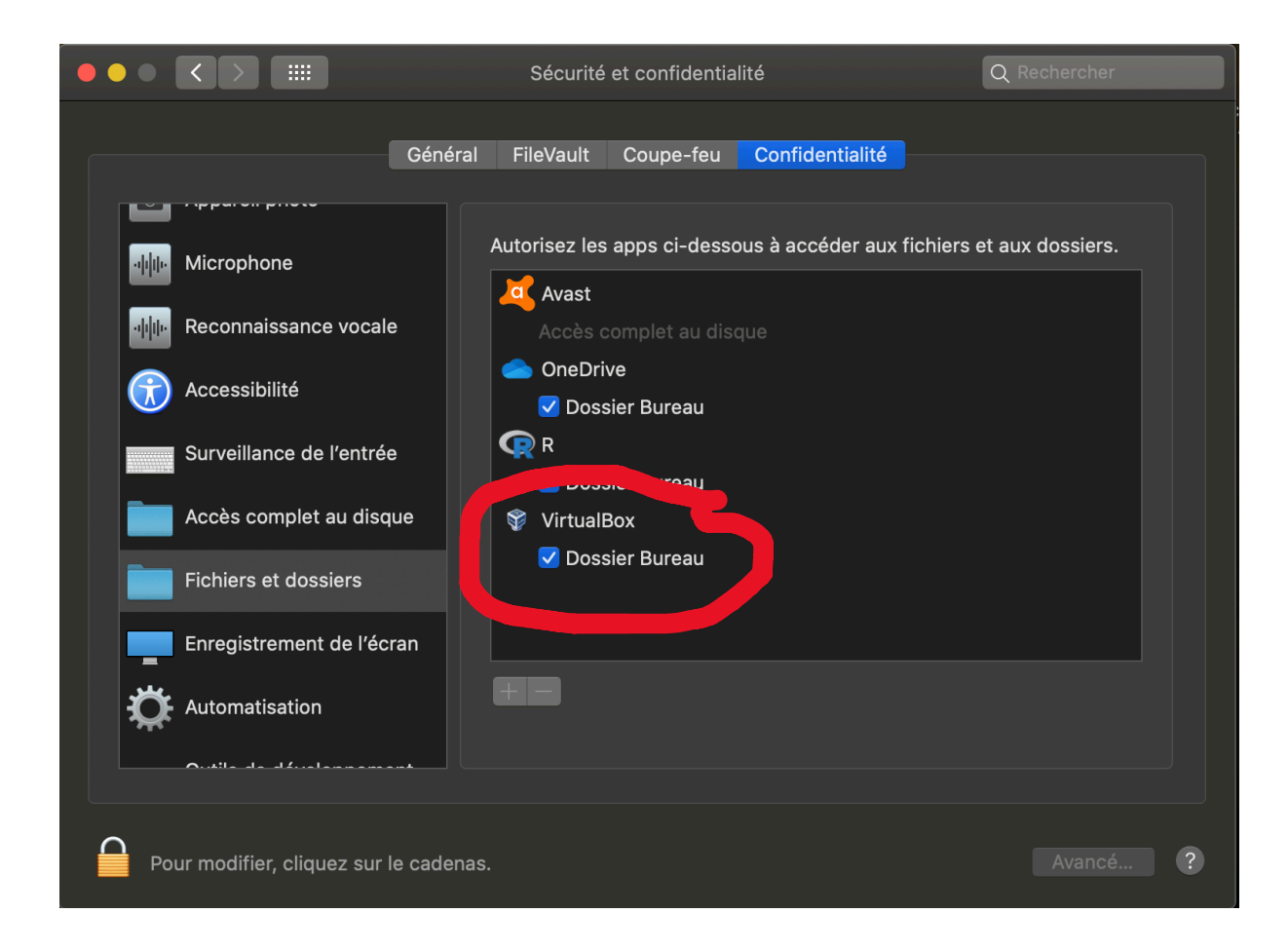

# B) Créer un dossier partagé entre le bureau Mac et Windows :

L'installation du pack d'extension (« Oracle VM VirtualBox Extension Pack-6.0.14.vboxextpack ») permet également la possibilité de créer un dossier, ou de choisir un dossier (ou des dossiers) déjà existants qui seront accessibles que ce soit sur votre bureau Mac ou sur Windows ; tout ce qui sera contenu dans le dossier du bureau Mac sera directement accessible depuis Windows (et inversement). Ainsi, au lieu de copier / coller ou glisser / déposer les fichiers .xls dont vous avez besoin du Mac vers le bureau Windows, il sera possible de les enregistrer directement dans le dossier dit « partagé » et d'y accéder sans d'autres manipulations depuis Windows (et donc depuis Tanagra).

*Remarque : il sera aussi possible d'enregistrer les fichiers bases de données travaillées à l'aide de Tanagra dans le dossier Windows pour directement les récupérer sur votre bureau Mac.* 

Pour ce faire, créez un dossier sur votre bureau Mac, ouvrez ensuite VirtualBox, allez dans l'onglet « configuration » du menu du haut, puis dans la rubrique « Dossiers partagés ».

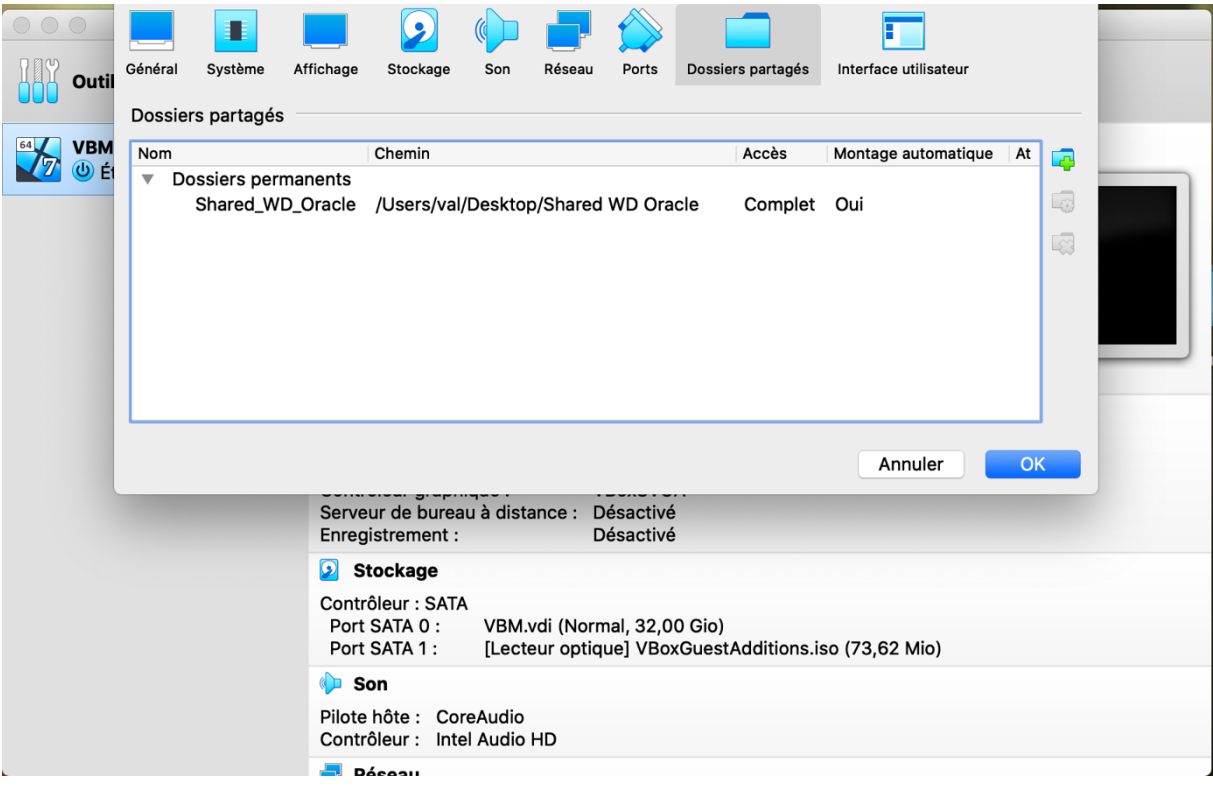

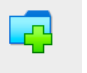

Sur le côté droit de la fenêtre, allez sur : Choisissez le dossier créé en allant sur « Chemin du dossier » (puis « Autres… » et choisissez le dossier créé)

*Remarque : il est possible de choisir n'importe quel dossier déjà existant.* 

Vérifiez que l'option « lecture seule » est bien désactivée et l'option « montage automatique » est activée (c'est ce qui va permettre d'accéder au dossier sélectionné à chaque démarrage de Windows en le montant sur le disque virtuel) puis confirmez.

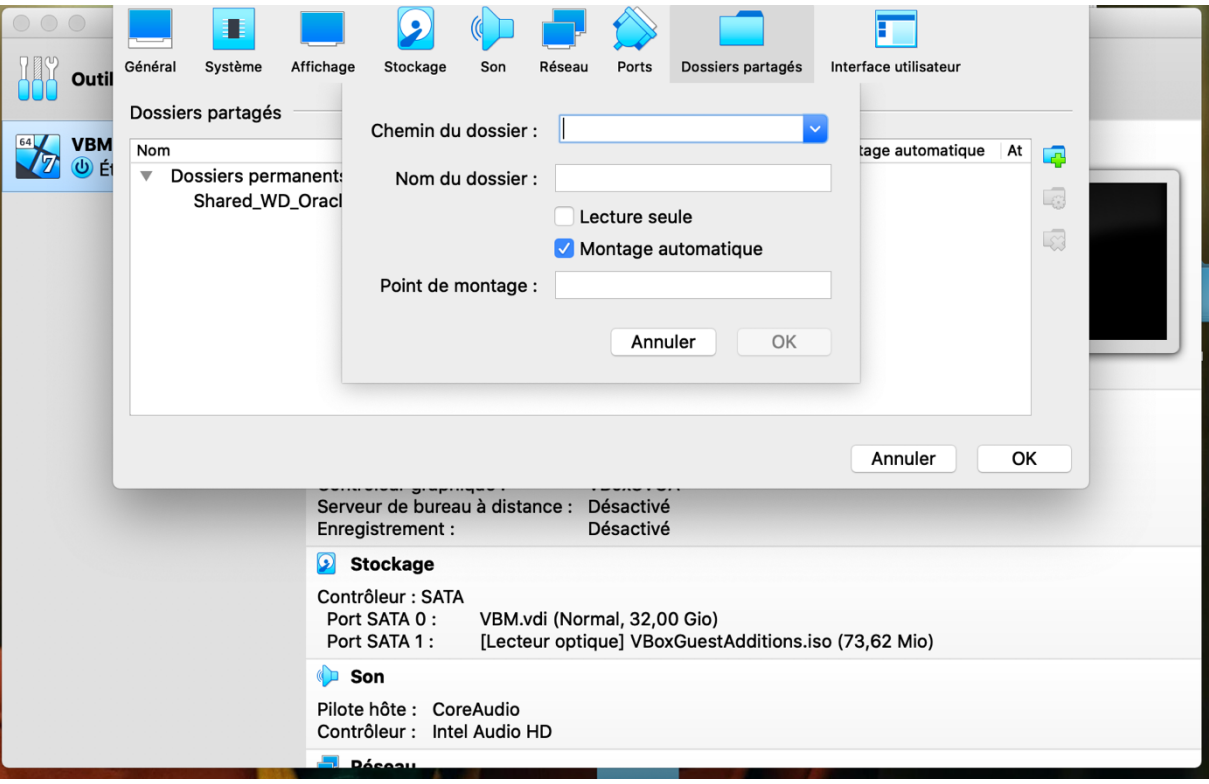

Une fois sur le bureau Windows, pour accéder à ce dossier, allez sur le menu démarrer puis computer. Une fenêtre s'ouvre et votre dossier se trouve normalement dans la section « Network Location » comportant le nom de votre dossier partagé, ici « Shared\_WD\_Oracle ».

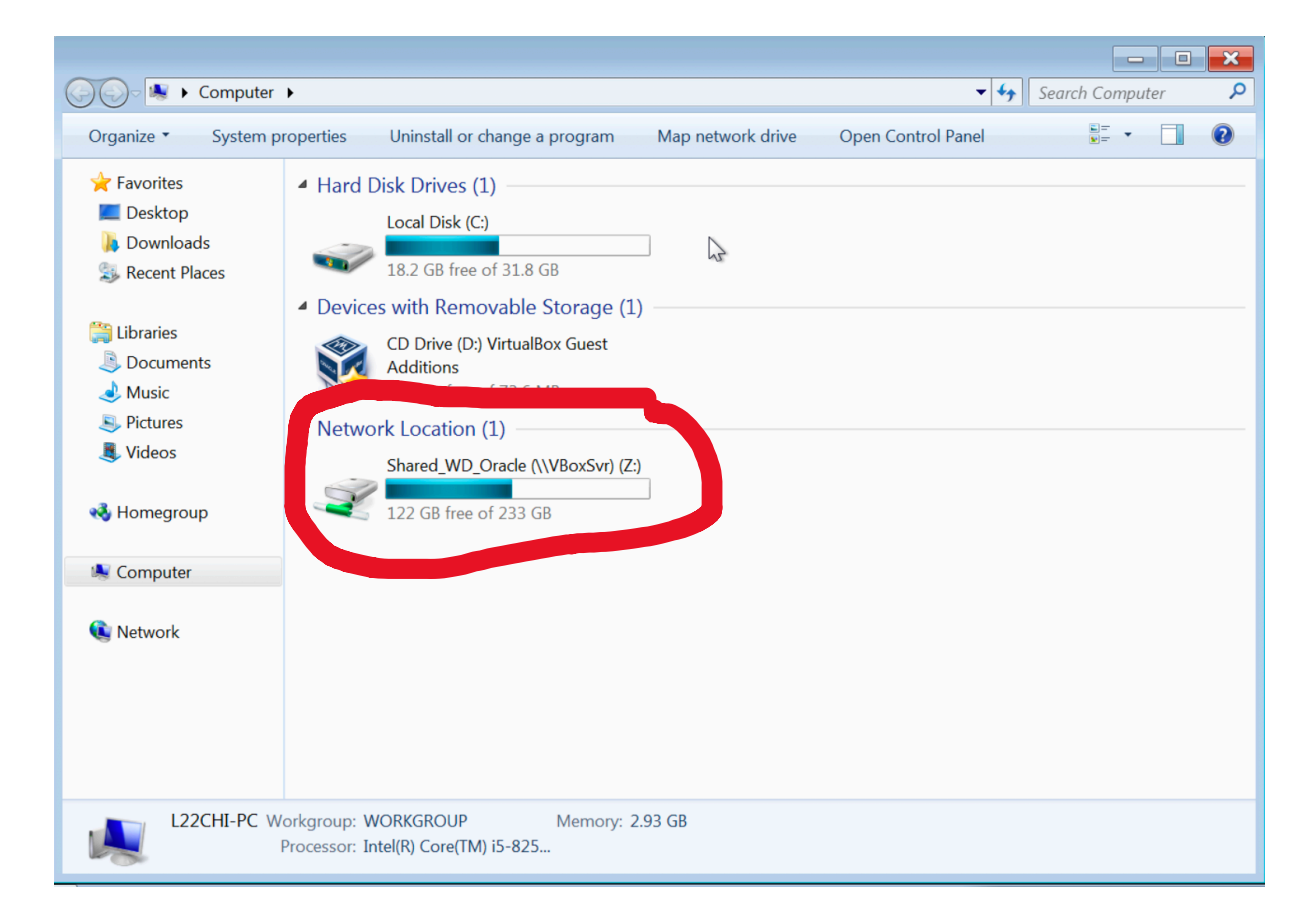

### V) Installation sur MAC OS X (avec Linux) :

GNU (utilitaires) et Linux (Noyau) (ou le système d'exploitation « GNU/Linux ») sont gratuits et accessibles à tous sur internet. Ici, nous utiliseront le système d'exploitation de la distribution Ubuntu (dérivé de la distribution de Debian).

Normalement, les programmes Windows (ce qui nous intéresse ici, exécutables - « .exe » -) ne sont pas compatibles avec Linux. Mais grâce au programme « Wine » (projet en développement qui vise à améliorer la compatibilité Windows – Linux), il sera possible d'exécuter et de faire fonctionner Tanagra ; permettant ainsi d'accéder à Tanagra avec un Mac, même s'il nous ait impossible d'obtenir Windows.

Avec Linux, aucune interface graphique ne nous ait imposée, aussi il est même possible de le faire fonctionner sans interface graphique, mais dans notre cas nous allons utiliser l'interface graphique Unity, fournie par la distribution Ubuntu (il est bien entendu possible de changer d'IG ou même d'en avoir plusieurs).

## A) Installation de Linux avec VBM :

En premier, téléchargez Linux au format « .iso » sur le lien suivant : https://ubuntu.com/#download

Dans la partie « Ubuntu Desktop » choisissez « n° de la version LTS » en vert, le téléchargement commence.

$$
\begin{array}{|l|l|}\n\hline\n\text{ubuntu}^{\text{O}} & \text{Enterprise} & \text{V} & \text{Developer} & \text{Community} & \text{V} \\
\hline\n\end{array}
$$

# Ubuntu Desktop >

Download Ubuntu desktop and replace your current operating system whether it's Windows or Mac OS, or run Ubuntu alongside it.

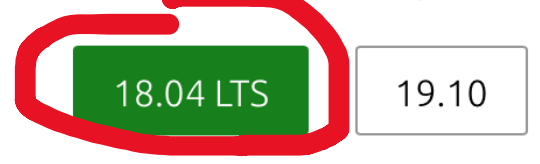

# Ubuntu Server >

The most popular server Linux in the cloud and data centre, you can rely on Ubuntu Server and its five years of guaranteed free upgrades.

Le principe d'installation reste le même que pour Windows, il faut d'abord installer VirtualBox d'Oracle et le pack d'extension. Il faut ensuite créer une nouvelle machine virtuelle en choisissant le système d'exploitation « Linux » et « Linux amd64 » dans la version.

Mettre la mémoire vive sur 3000 Mo devrait suffire, le reste des paramétrages reste le même que pour Windows.

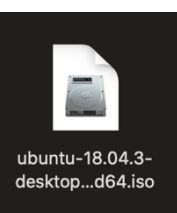

Cliquez ensuite sur démarrer, il vous ait demandé de choisir une image disque, choisissez le fichier .iso que vous venez de télécharger : Nommée « ubuntu-18.04.3-desktop-amd64.iso ». Continuez et finissez l'installation.

La machine virtuelle démarre alors, demandant de configurer Linux (premier démarrage) : langue, nom d'utilisateur, mot de passe etc. Une fois fini vous vous trouvez sur le nouveau bureau.

*Remarque : lors de l'installation il vous sera demandé de préparer l'installation d'Ubuntu (système graphique Unity) ; il y a deux options à cocher :*

- *1. Télécharger les mises à jour pendant l'installation d'Ubuntu*
- *2. Installer un logiciel tiers pour les graphiques, le wi-fi…*

*Aussi, personnellement j'ai choisi l'installation minimale, n'ayant besoin que du strict minimum des logiciels de base dans notre cas.* 

# B) Installation du pack d'extension VBM :

Il faut maintenant installer ce pack d'extension sur Linux. Pour cela, une fois sur le bureau Linux, allez dans la barre d'onglet en haut > devices > insert guest additions CD image…

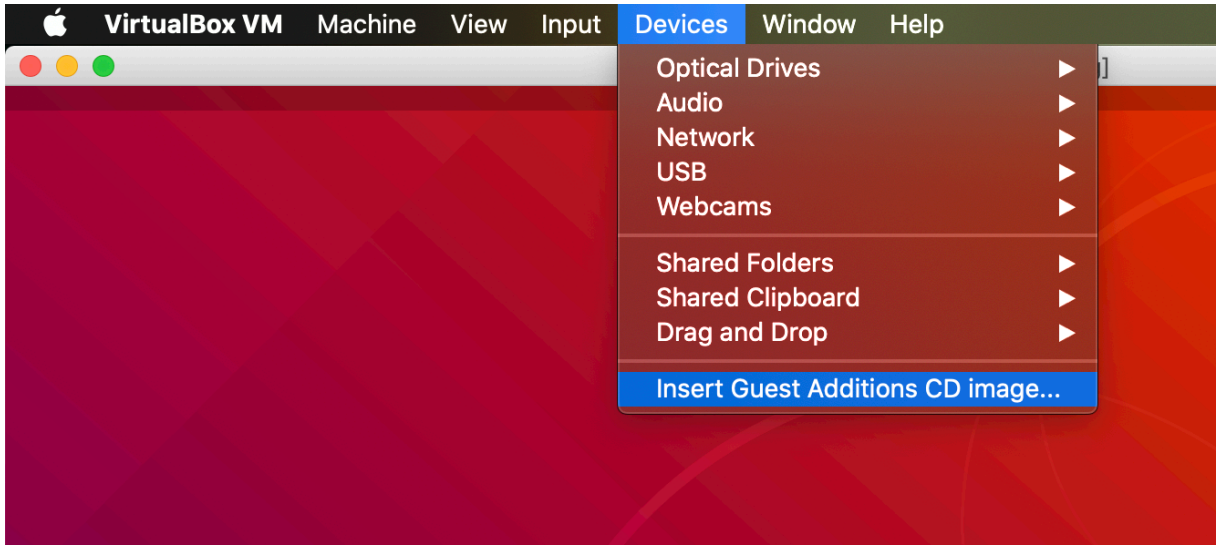

*Remarque : il est également possible de le lancer manuellement depuis le gestionnaire de fichier, et de les exécuter un par un comme sur Windows :* 

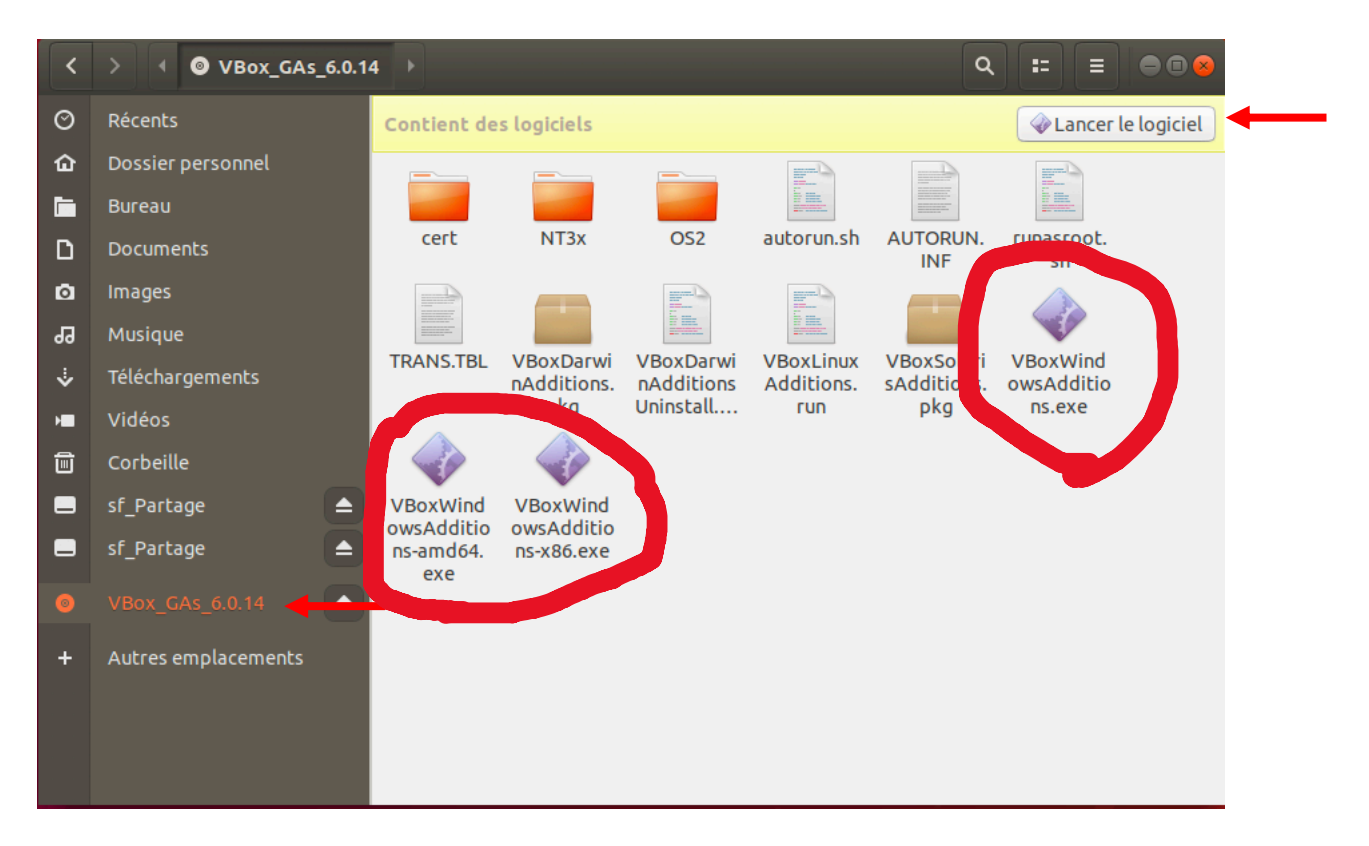

*Remarque : une fois ce pack installé, il est possible d'aller dans les paramètres de configuration de la machine virtuelle dans la fenêtre VirtualBox > général > avancé et choisir bidirectionnel l'option presse-papier et glisser-déposer.* 

# C) Avoir un dossier partagé entre Mac et Linux :

Comme pour Windows, il est possible de créer un dossier, et de faire en sorte que les fichiers mis dedans soient accessibles sur le bureau Mac et sur le bureau. Pour cela, créer un dossier sur le bureau de votre Mac, nommez-le comme vous le souhaitez. Ensuite, il faut d'abord suivre la même manipulation qu'à la page 22 :

군

Dans la fenêtre VirtualBox > configuration > dossiers partagés > > > choisir le dossier créé sur le bureau et cocher les options « montage automatique » et « configuration permanente ».

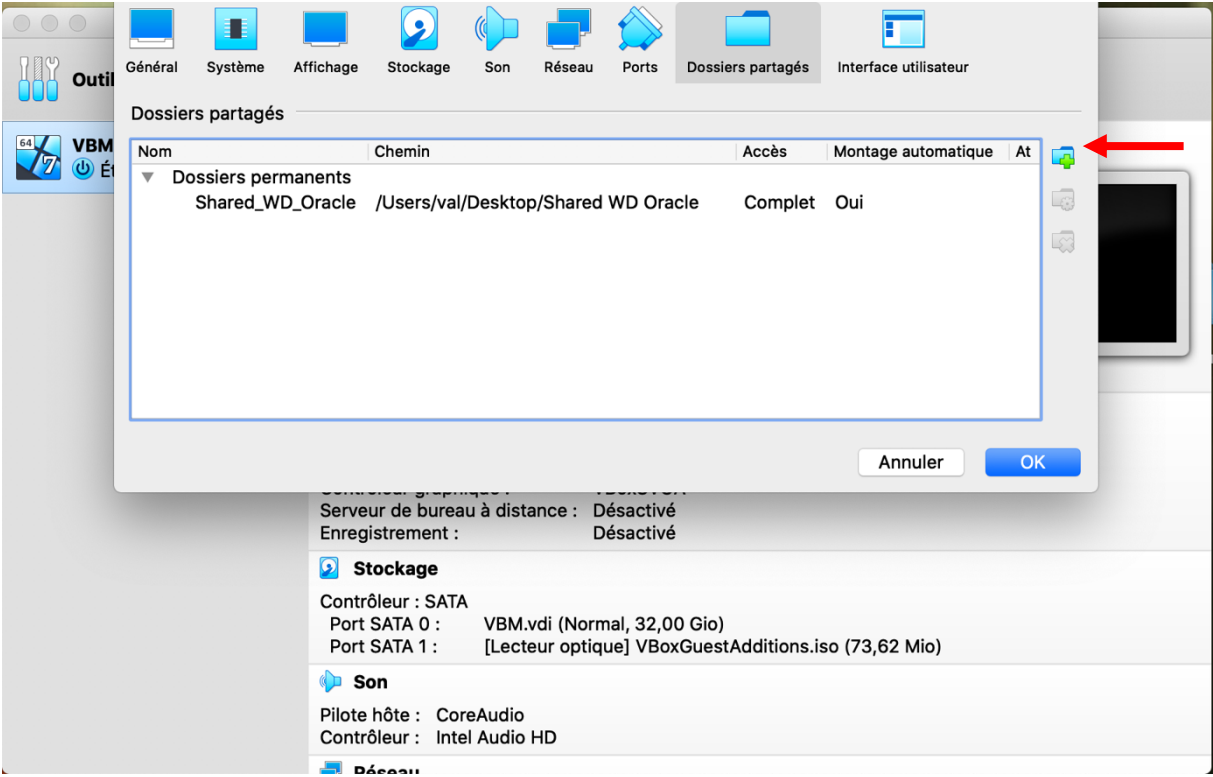

Pour que les fichiers du dossier soient accessibles sur le bureau Linux, il faut faire une étape supplémentaire dans le terminal (le dossier sera correctement monté et l'accès autorisé).

Se rendre dans le terminal Linux, pour cela depuis el bureau, en bas à gauche cliquer sur :

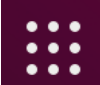

pour afficher les applications. Cherchez alors le terminal qui est symbolisé comme ceci :

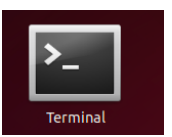

Ouvrez-le et tapez d'abord la commande suivante :

sudo usermod -a -G vboxsf nom d'utilisateur

Votre mot de passe vous ait demandé, rentrez-le, et tapez ensuite la commande suivante :

sudo mount -t vboxsf nom du dossier /media/sf\_nom du dossier

Suite à cela, le dossier sera correctement monté (sur votre bureau) et vous pourrez accéder sans problème à ce qui se trouve à l'intérieur (s'il n'est pas sur le bureau, dans le gestionnaire de fichier, aller dans média).

## D) Q4Wine, exécuter des programmes Windows sous Linux :

Normalement, les programmes exécutables sous Windows ne le sont pas sur Linux. Mais Q4Wine est un programme qui permet de traduire l'exécution d'un logiciel Windows pour le rendre utilisable sur Linux. Ce programme ne fonctionne pas sur tous les logiciels, mais il permet néanmoins à Tanagra d'être exécutable correctement.

Rendez-vous donc dans le snapstore de Linux, pour télécharger ce logiciel :

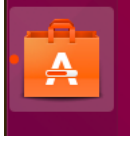

Dans la barre de recherche tapez ensuite « Q4Wine » et installez le logiciel.

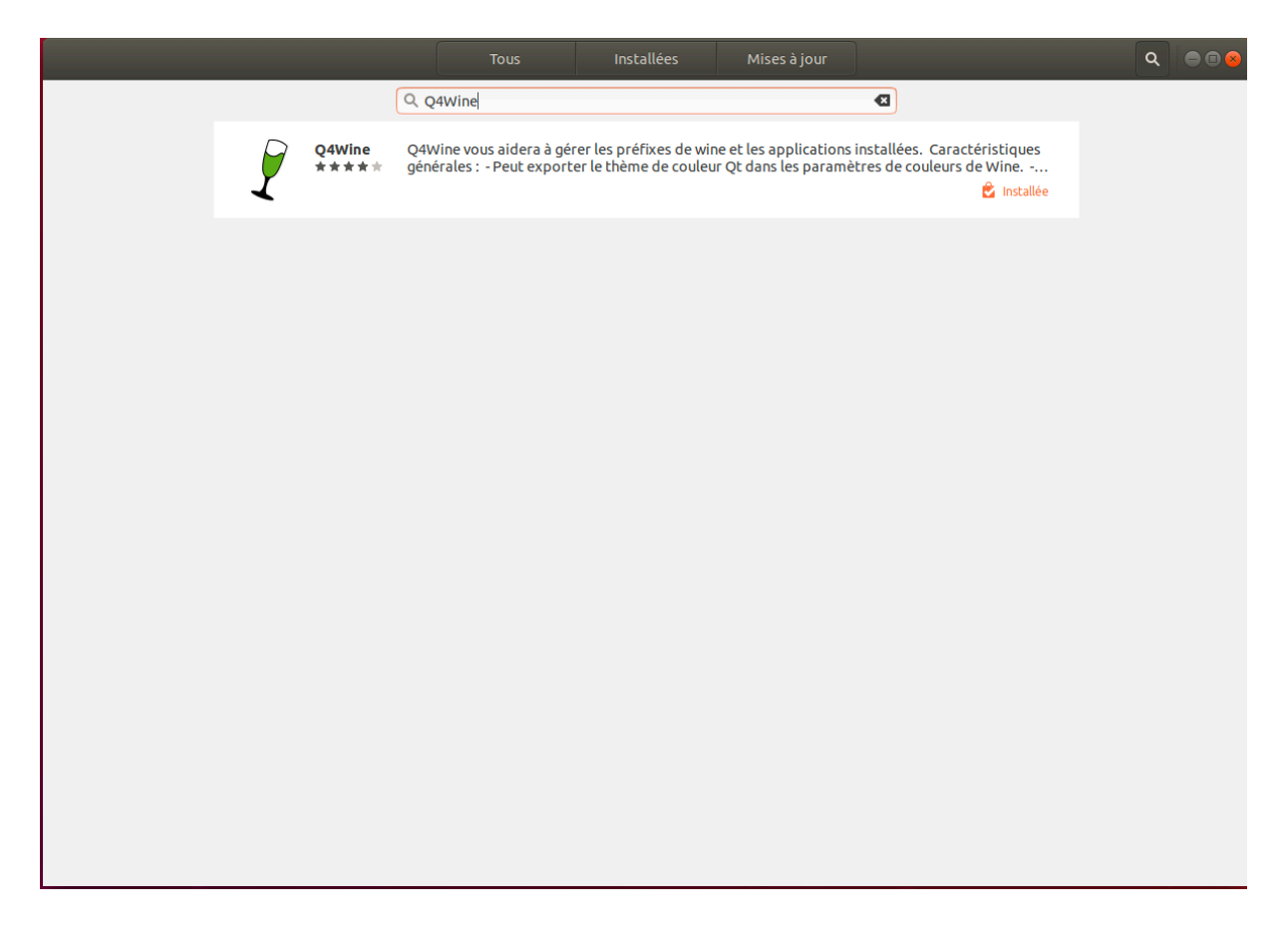

Maintenant il vous suffit de prendre le fichier « Tanagra\_setup.exe » de faire « ouvrir avec », choisir Q4Wine. L'installation de Tanagra commence donc, continuez jusqu'à la fin. Tanagra est maintenant disponible dans le dock d'application.

*Remarque : les manipulations pour ouvrir des fichiers dans Tanagra (les formats acceptés et l'importation de données depuis le bureau Mac) sont les mêmes qu'avec Windows (dossier partagé ou glisser-déposer). Mais certains logiciels (comme libre office) sont également disponibles sur Linux.* 

Si vous cherchez des informations complémentaires et/ou à approfondir l'utilisation de Linux, ou bien même utiliser une autre interface graphique (choisir une autre distribution) ou explorez le champ des possibilités, vous pourrez trouver des informations complémentaires, voici-ci le site sur lequel vous pourrez trouver des renseignements : https://ubuntu.com

Pour répondre à vos questions, il est possible de me contacter aux adresses suivantes :

Adresse universitaire : valentin.amorim@etudiants.u-paris2.fr Adresse personnelle : valentin.amorim22@gmail.com